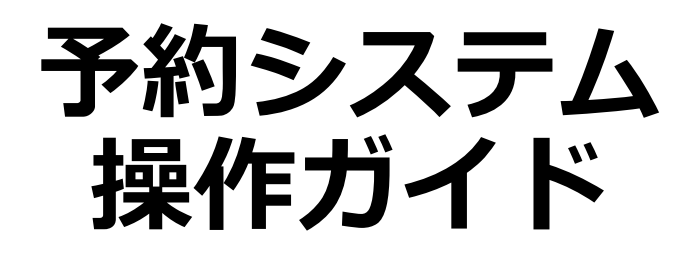

### $\sim$  利用者編  $\sim$

**※当マニュアルはテスト画面をもとに作成しておりますので、 実際にご利用いただくシステムとは表示が少々異なる場合がございます。**

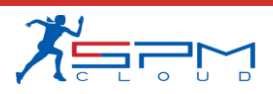

**目次**

- I. システムのご利用にあたって 利用環境について
- II. 初めての方へ 利用者登録(仮登録)
- III. 予約申込
	- 1. ログイン
	- 2. 月別カレンダー
	- 3. 空き状況の確認
	- 4. 予約申込
	- 5. ログアウト

IV. マイページ

- 1. 予約状況等の確認
- 2. 予約詳細
- 3. 決済履歴
- 4. アカウント情報の確認
- 5. アカウント情報の変更
- 6. パスワードの変更
- 7. 退会手続き

# **Ⅰ.システムのご利用にあたって**

## **Ⅰ.システムのご利用にあたって**

インターネットから施設の予約申込ができます。

インターネットを通じて、ご家庭のパソコン、スマートフォンなどから施設 の予約申込や空き状況の照会ができます。

なお、施設の予約申込に際しては、あらかじめ「利用者登録」が必要になり ます。

**Ⅰ.システムのご利用にあたって**

#### **1.利用環境について**

Web予約サービスを利用際に、下記のOS・ブラウザの組み合わせでのご利 用を推奨しております。

※このシステムは、一部の画面にJavaScript (ジャバスクリプト)を使用しています。 ご利用の際は「JavaScriptを有効」に設定してください。

#### **推奨環境について**

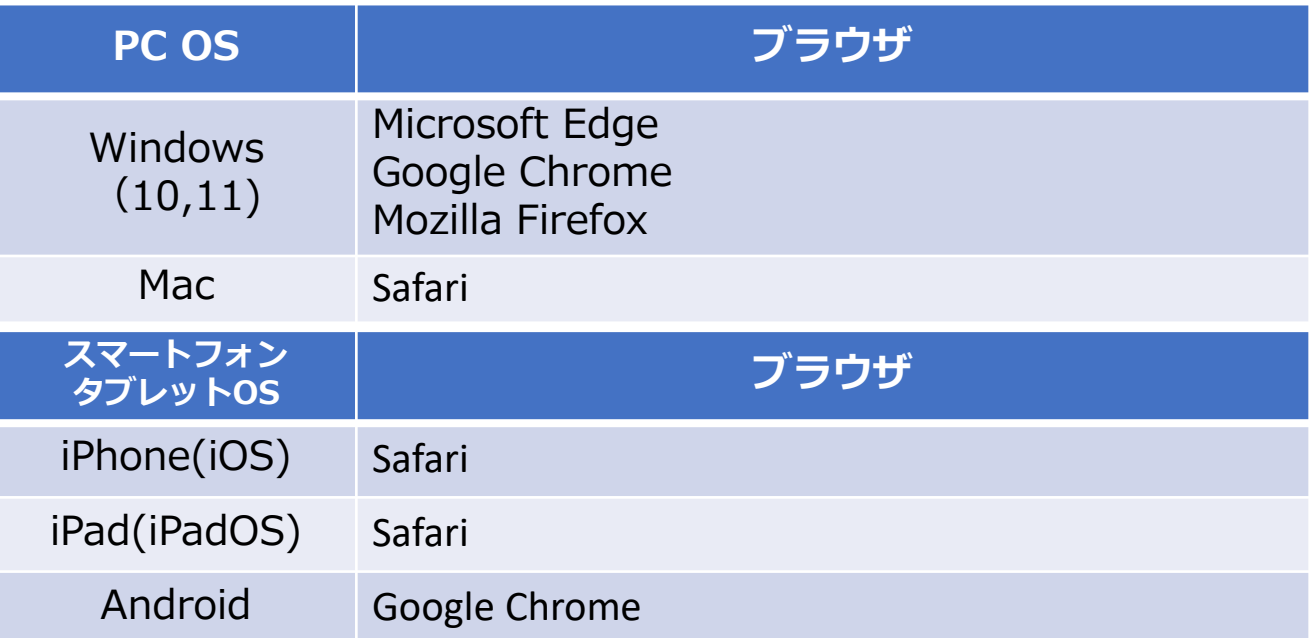

#### **共用パソコンからのご利用について**

他人と共用しているコンピュータ(インターネットカフェやタッチパネルな ど)で、本システムをご利用になったときは、利用後に必ずログアウトし、 Webブラウザを閉じるようにしてください。 本システムをご利用になる際には、利用者自らも不正なアクセスからご自身 の利用者番号・パスワードやコンピュータを十分に保護するようにしてくだ さい。

**このシステムを通じて利用者から受付・登録した個人情報は、 このシステムのサービス提供にのみ利用し、他の目的で利用する ことはありません。**

**Ⅱ.初めての方へ**

当施設予約サービスを利用するには、あらかじめ「利用者登録」が必要にな ります。以下の手順にて登録を行ってください。

### **1.利用者登録(仮登録)**

 $\underline{\text{OMM}}\text{L}-\text{L}\xleftarrow{\text{R}}-\text{L}$ 

①「初めての方へ」をクリック

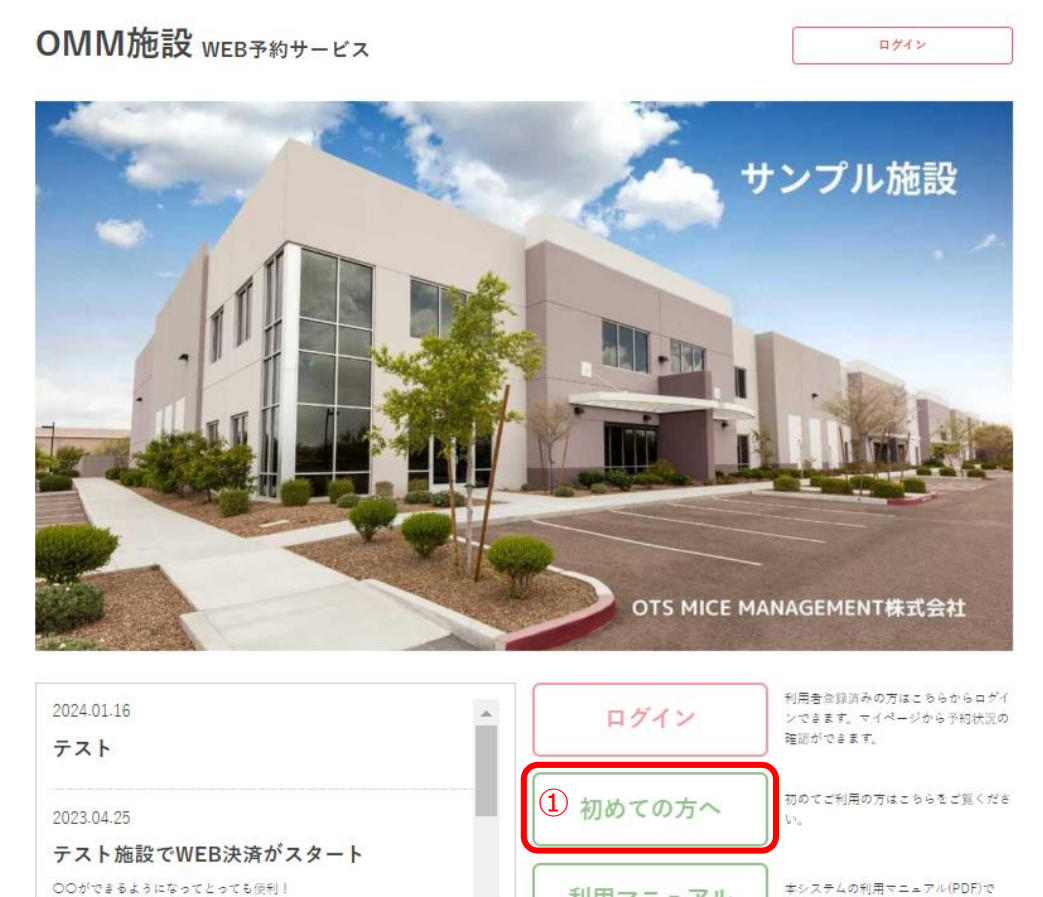

利用マニュアル

本システムの利用マニュアル(PDF)で  $\pm$ 

②内容をご確認いただいた後、「個人情報の取り扱い及び利用規約に同意す る」にチェックを入れて「利用者登録はこちら」をクリック

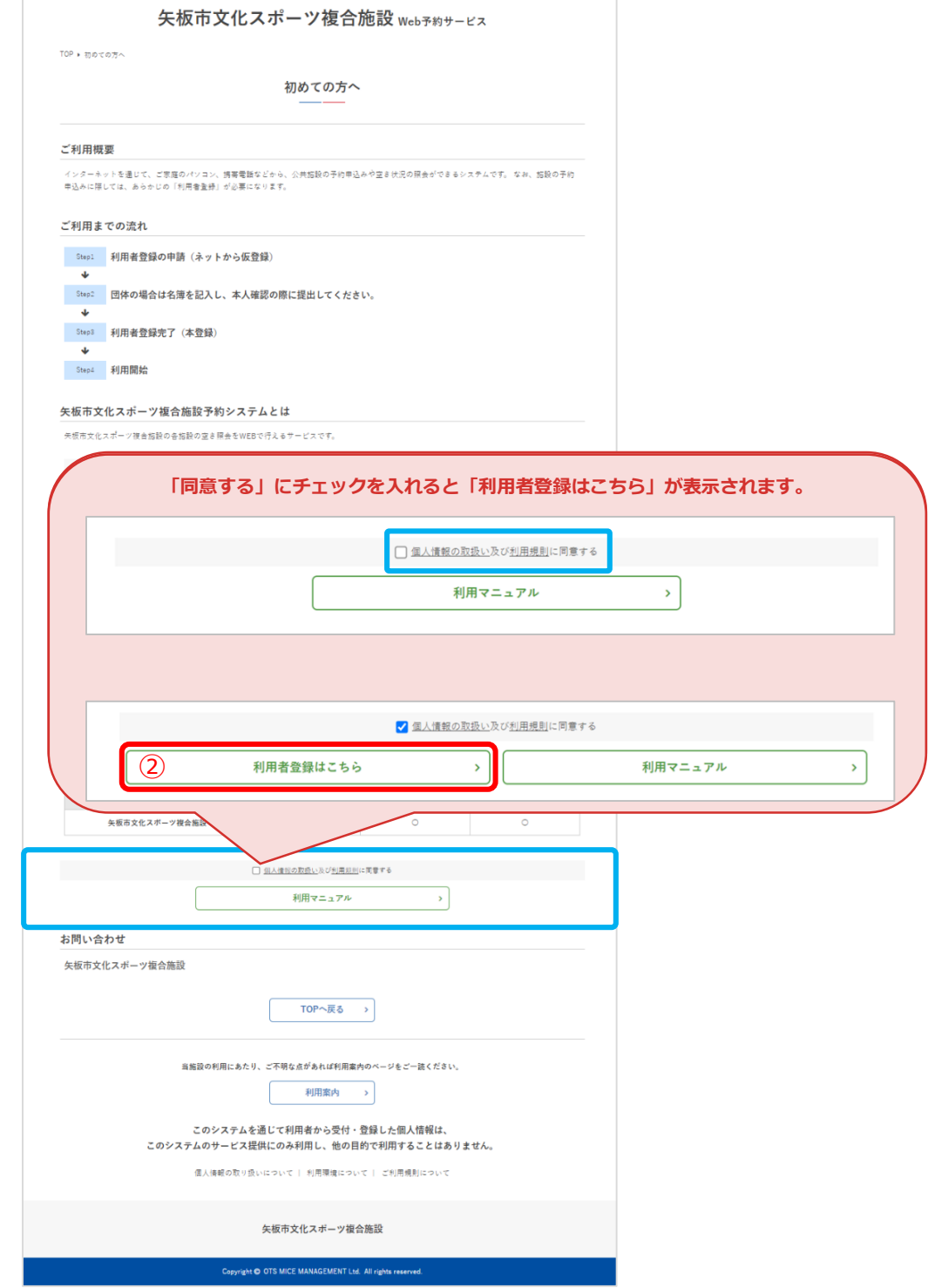

**Ⅱ.初めての方へ**

③共通情報を入力

共通情報の「個人・団体」で「団体」を選んだ方は4の画面(p10)へ、 「個人」を選んだ方は⑤の画面 (p11) へ進んでください。

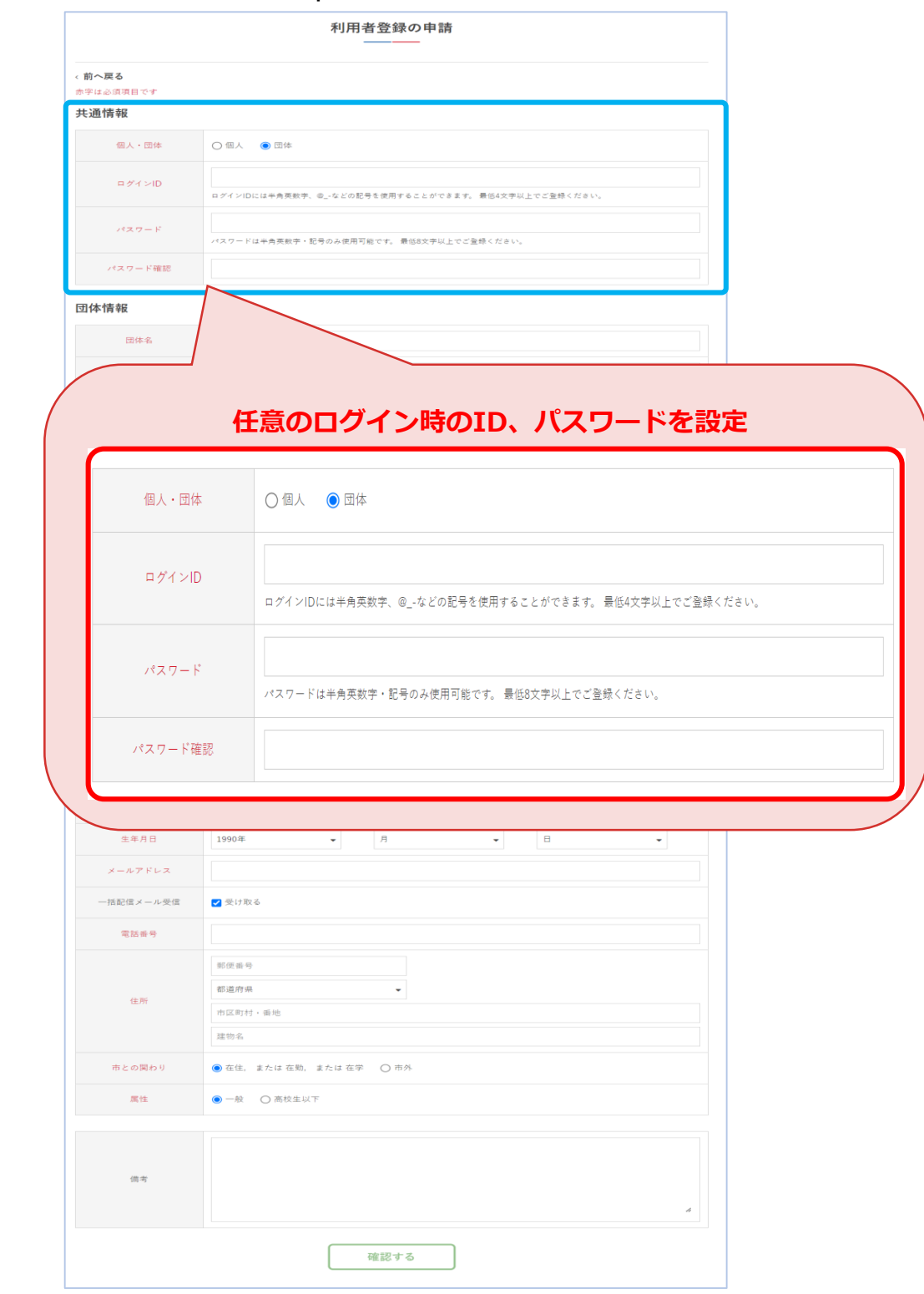

**Ⅱ.初めての方へ**

#### ④団体情報を入力(個人・団体が「団体」の場合のみ) 入力後、5の画面 (p11) へ進んでください。

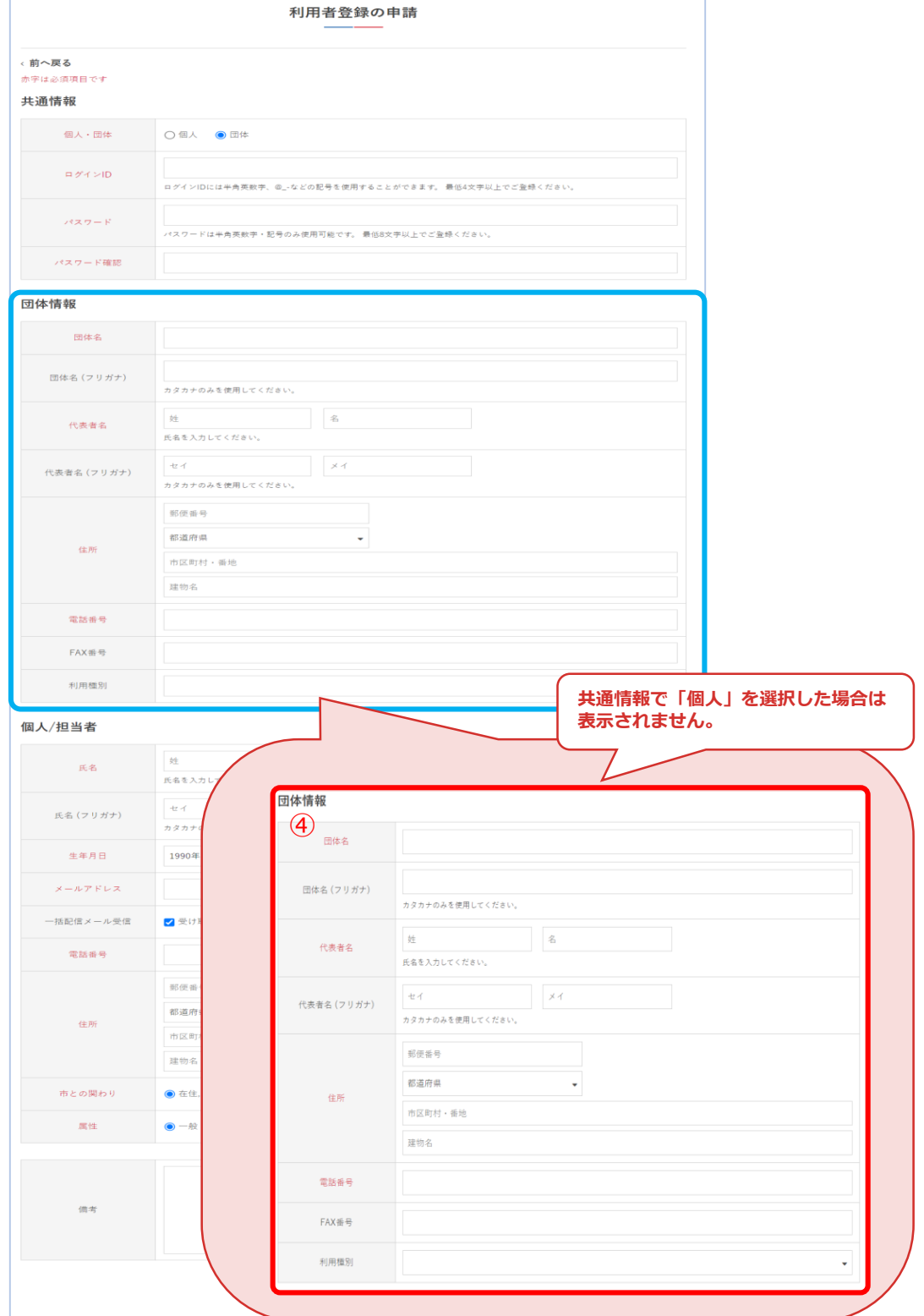

#### ⑤個人/担当者の情報を入力して「確認する」をクリック

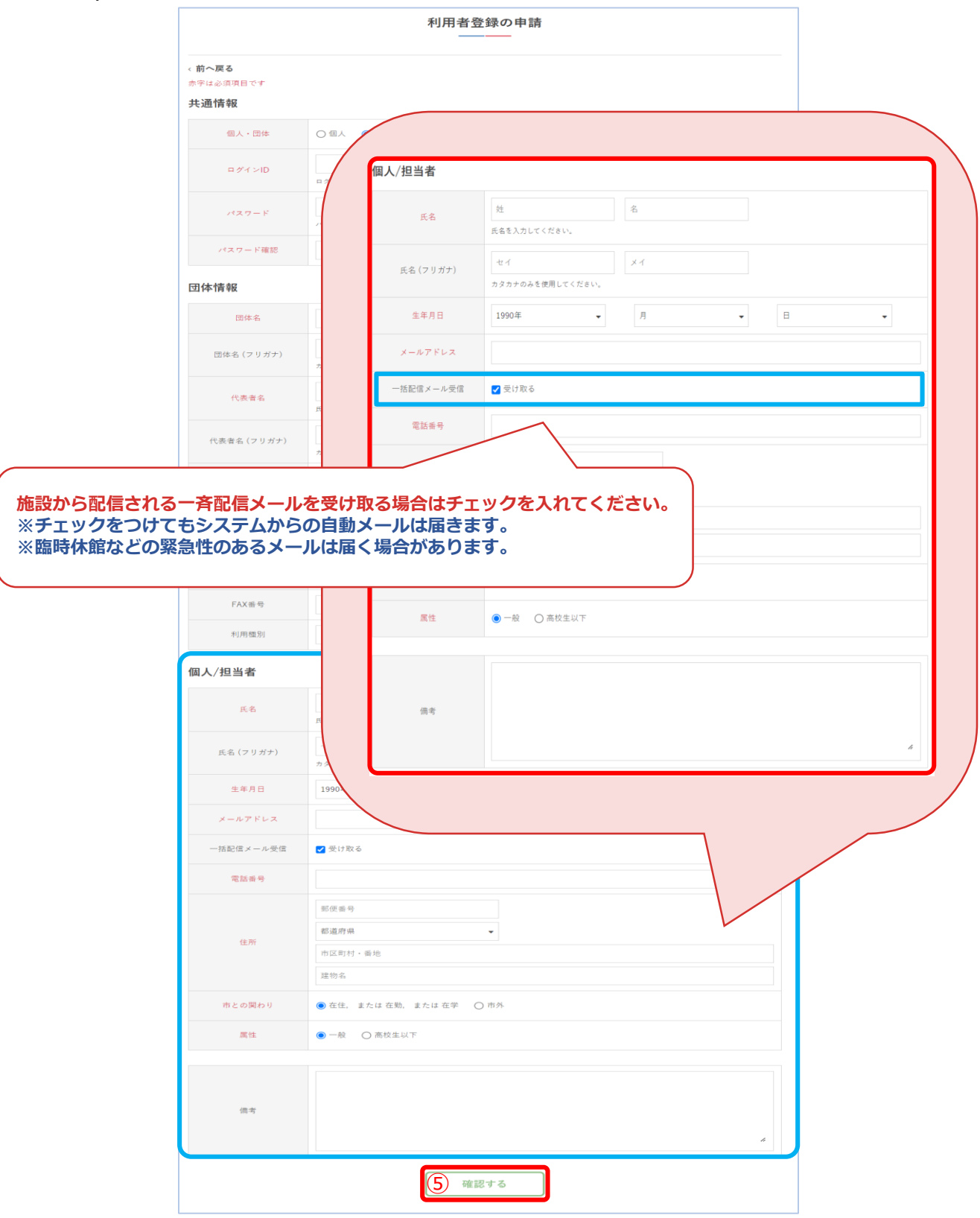

#### ⑥内容を確認し、間違いがなければ「送信する」をクリック

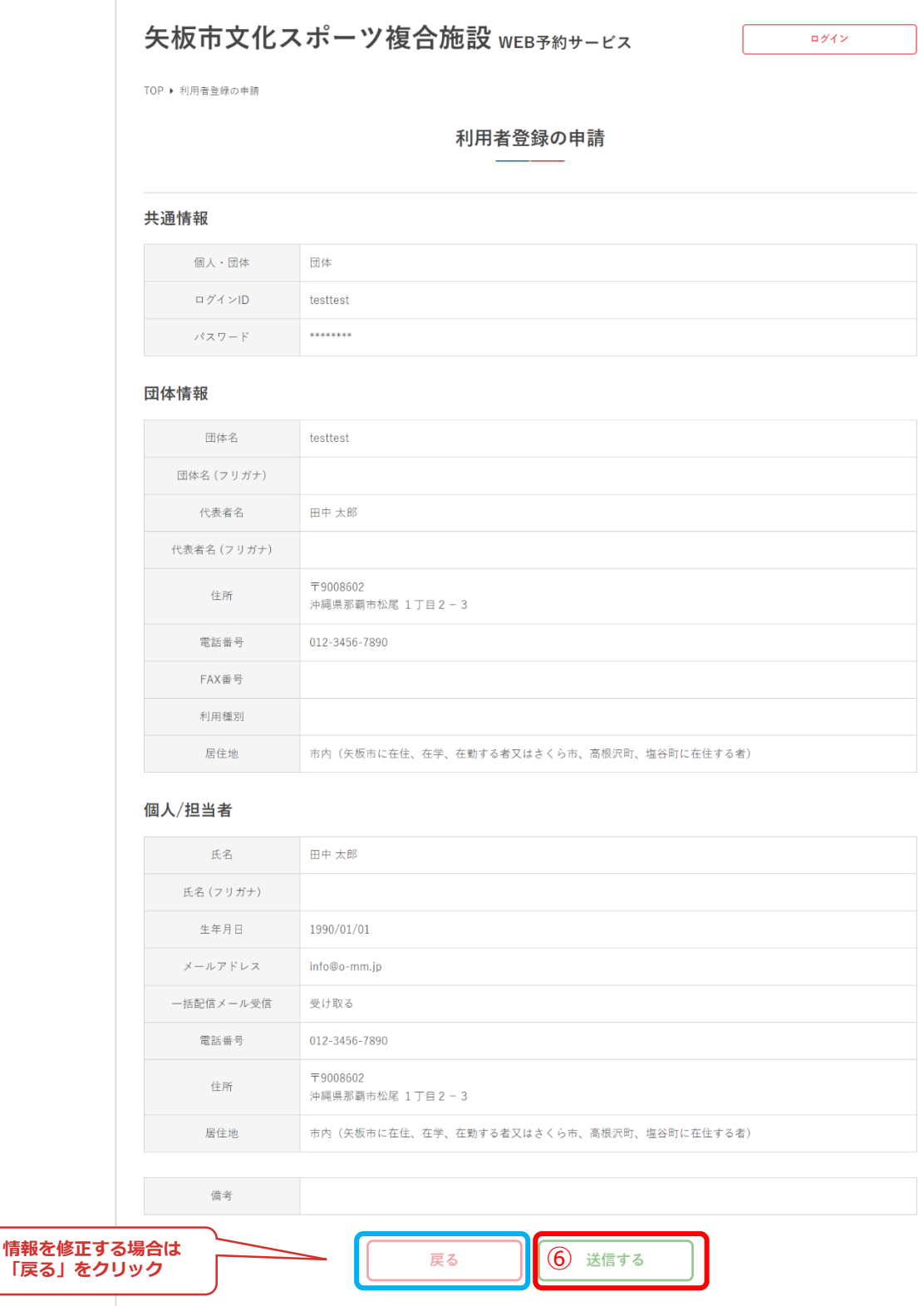

#### ⑦利用者登録が完了となります。

本人確認後、登録が完了となりサービスをご利用いただけます。

本人確認は、施設窓口にて行います。お手数おかけしますが、施設窓口ま でお願いいたします。

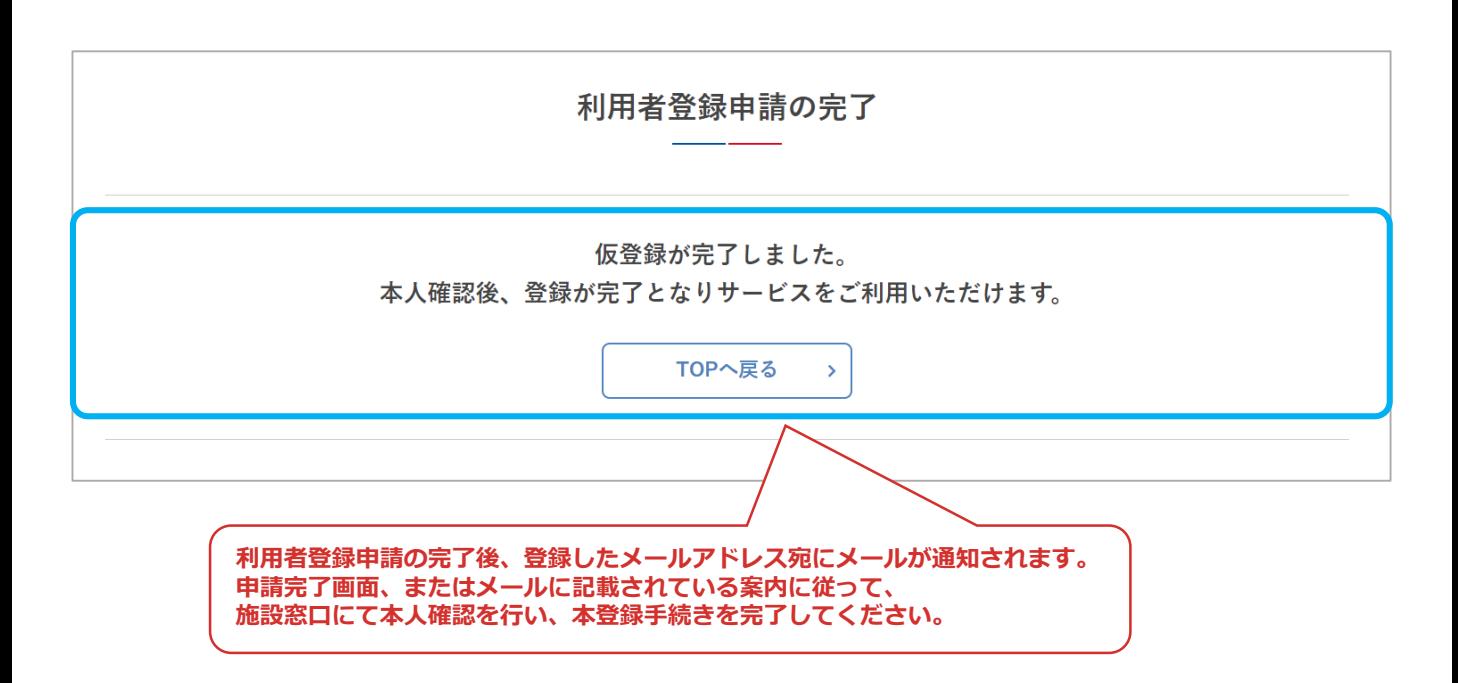

利用者登録が承認されたらメールが通知されます。登録したID・パスワード でログイン後、各サービスをご利用いただけます。

### **1.ログイン**

#### ①「ログイン」をクリック

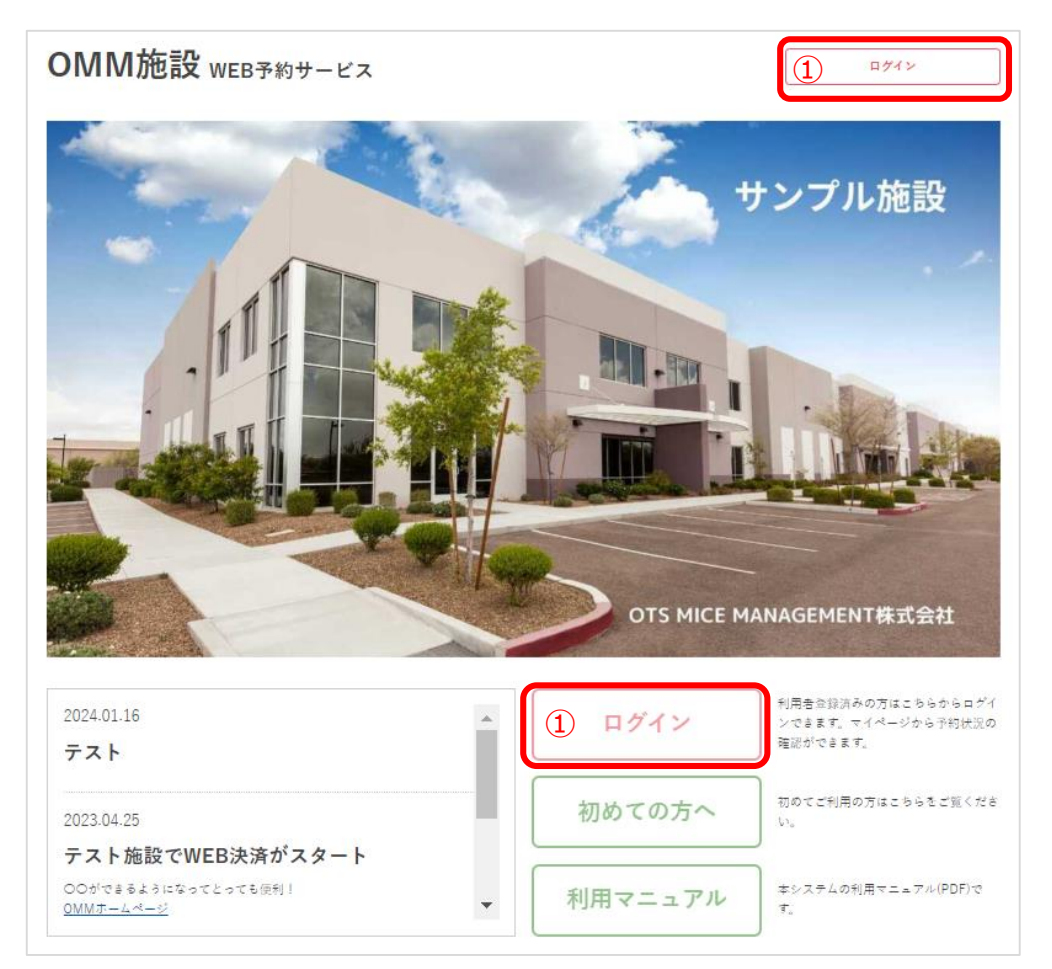

②ID・パスワードを入力して「ログイン」をクリック ログインが完了すると➂の画面のようになります。 ログインIDとパスワードを忘れた方は④の画面へ進んでください・

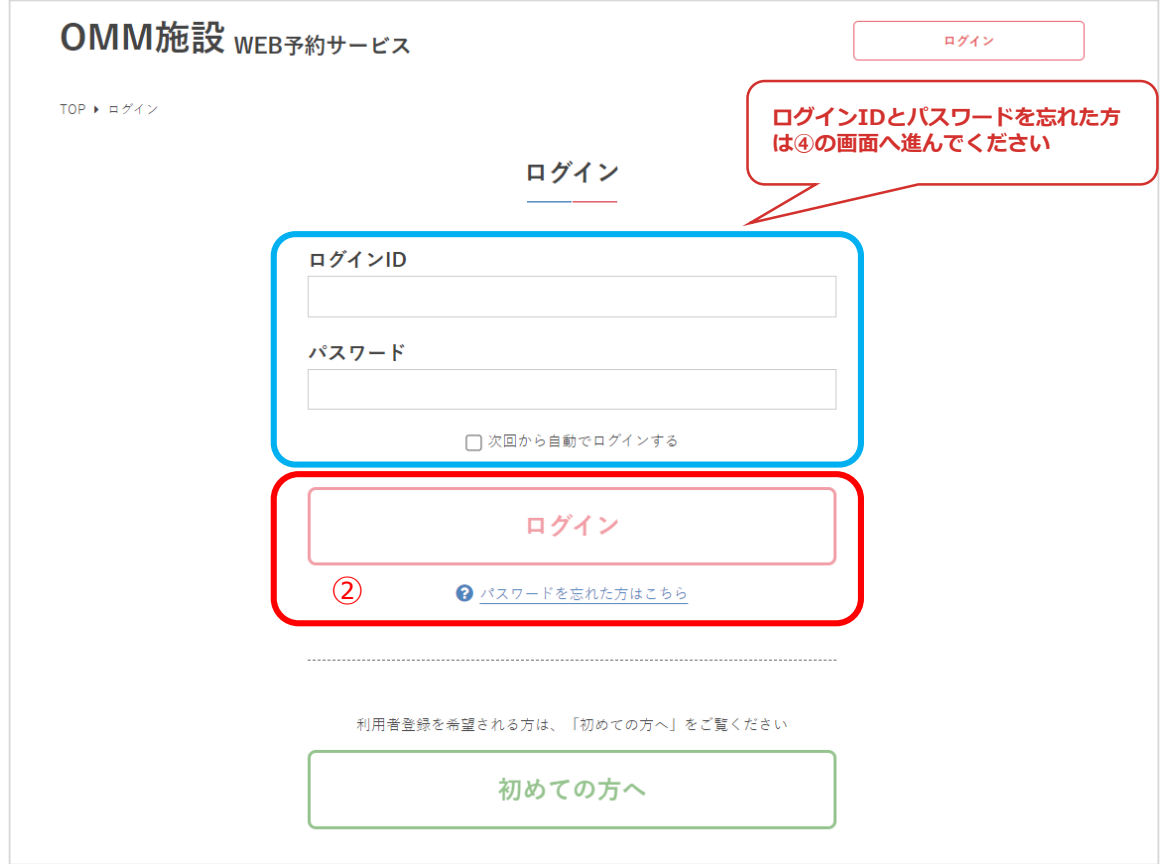

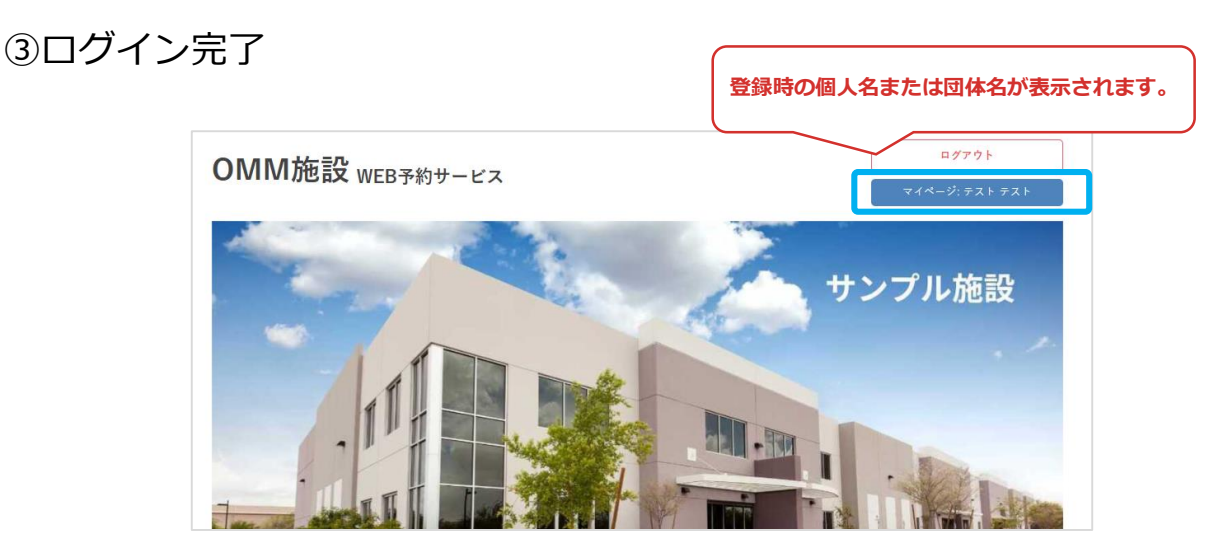

#### ④パスワードを忘れた場合は「パスワードを忘れた方はこちら」をクリック

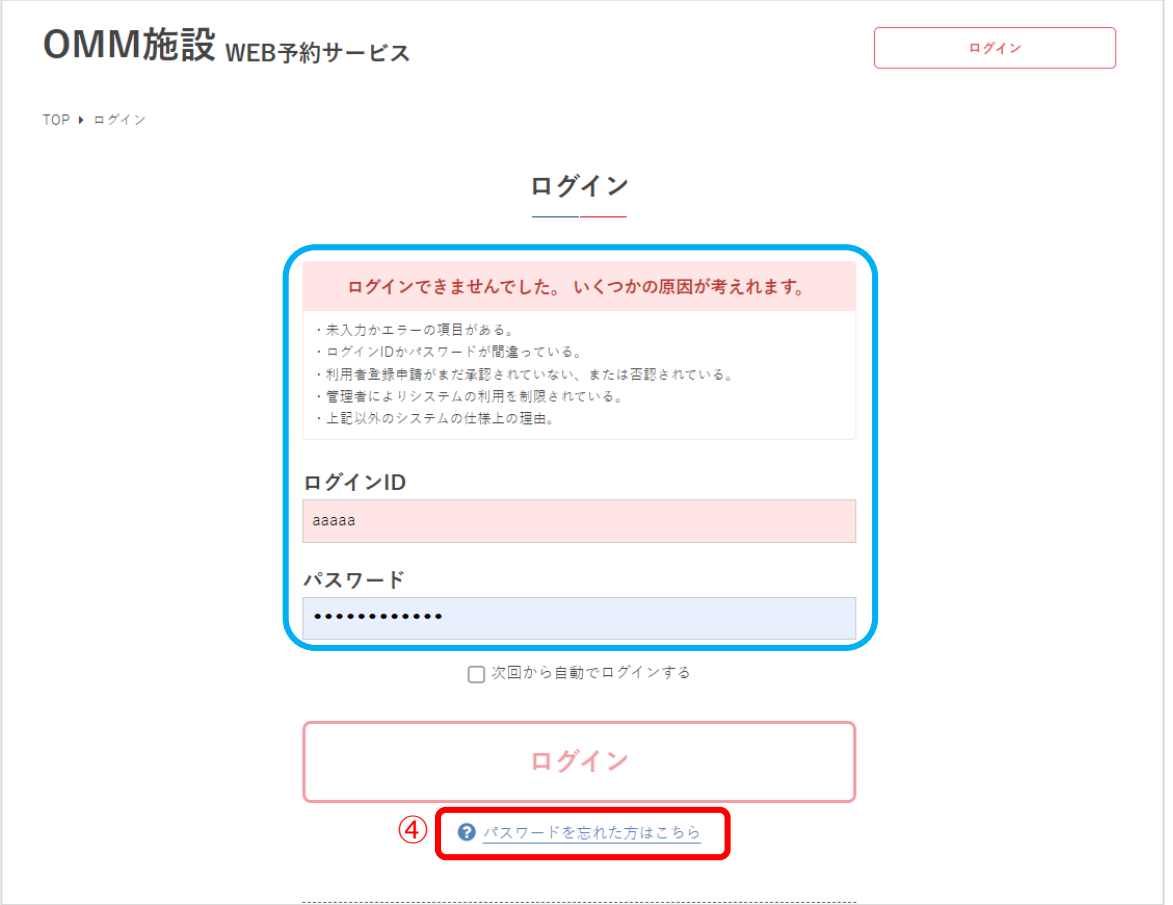

⑤アカウントに設定したメールアドレスを入力して「送信する」をクリック

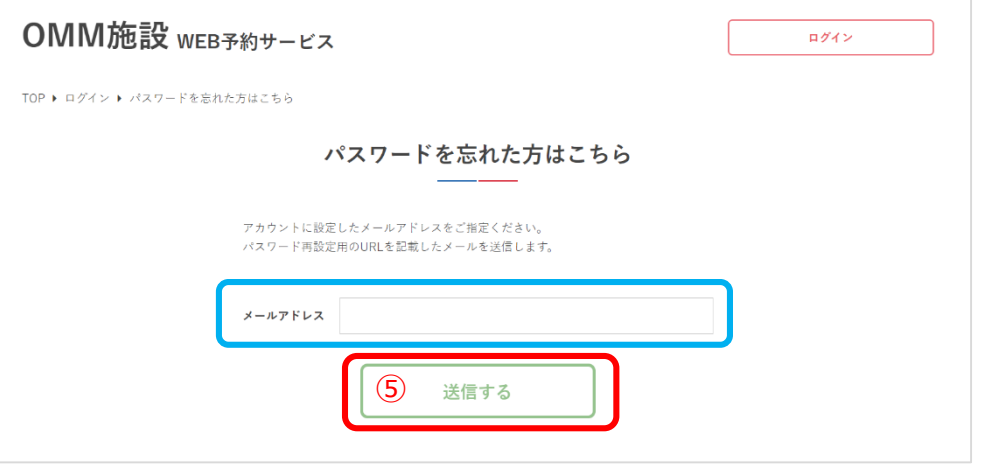

### **Ⅲ.先着予約申込**

⑥メールが送信されるので、届いたメールに記載のURLからパスワードの 再発行をしてください

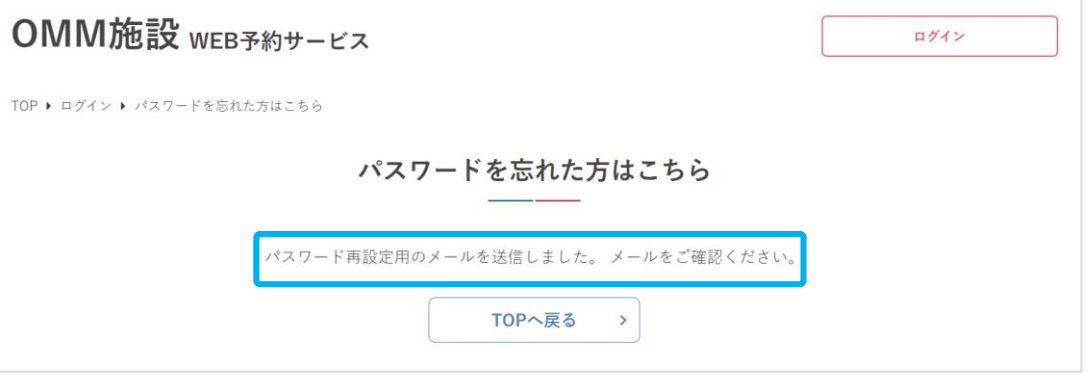

⑦新しいパスワードを設定して、「パスワードを再設定する」をクリック

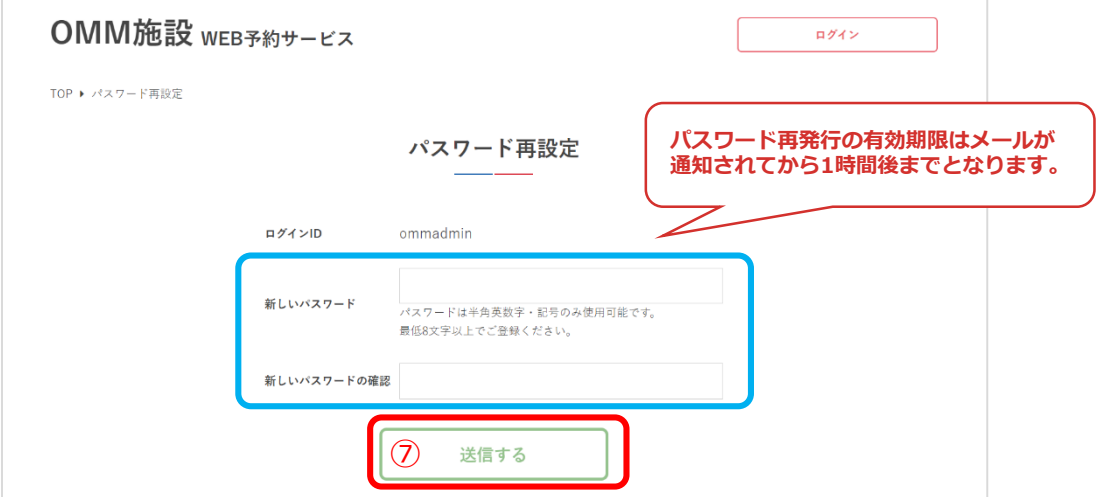

#### ⑧パスワードの再設定が完了しました

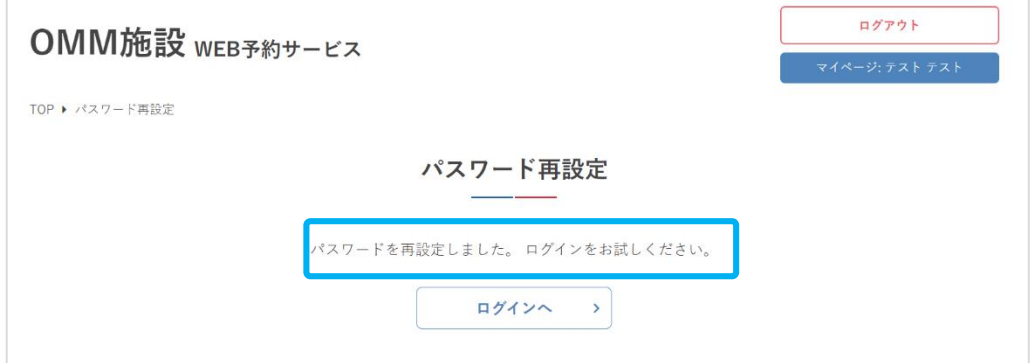

### **2.月別カレンダー**

①月の予約状況を確認するため「月別カレンダー」をクリック

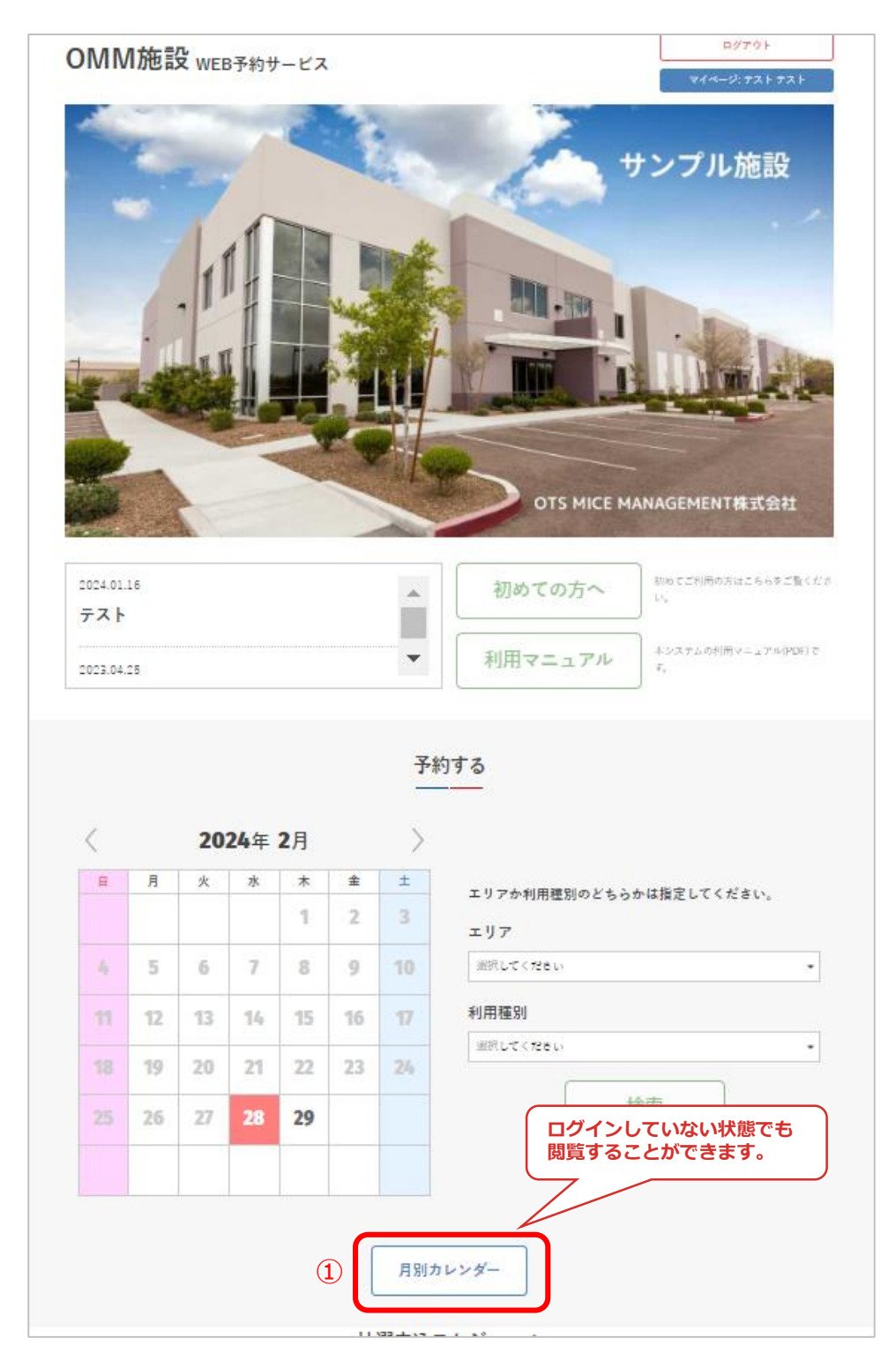

#### ②1か月分の施設の予約状況が確認できます

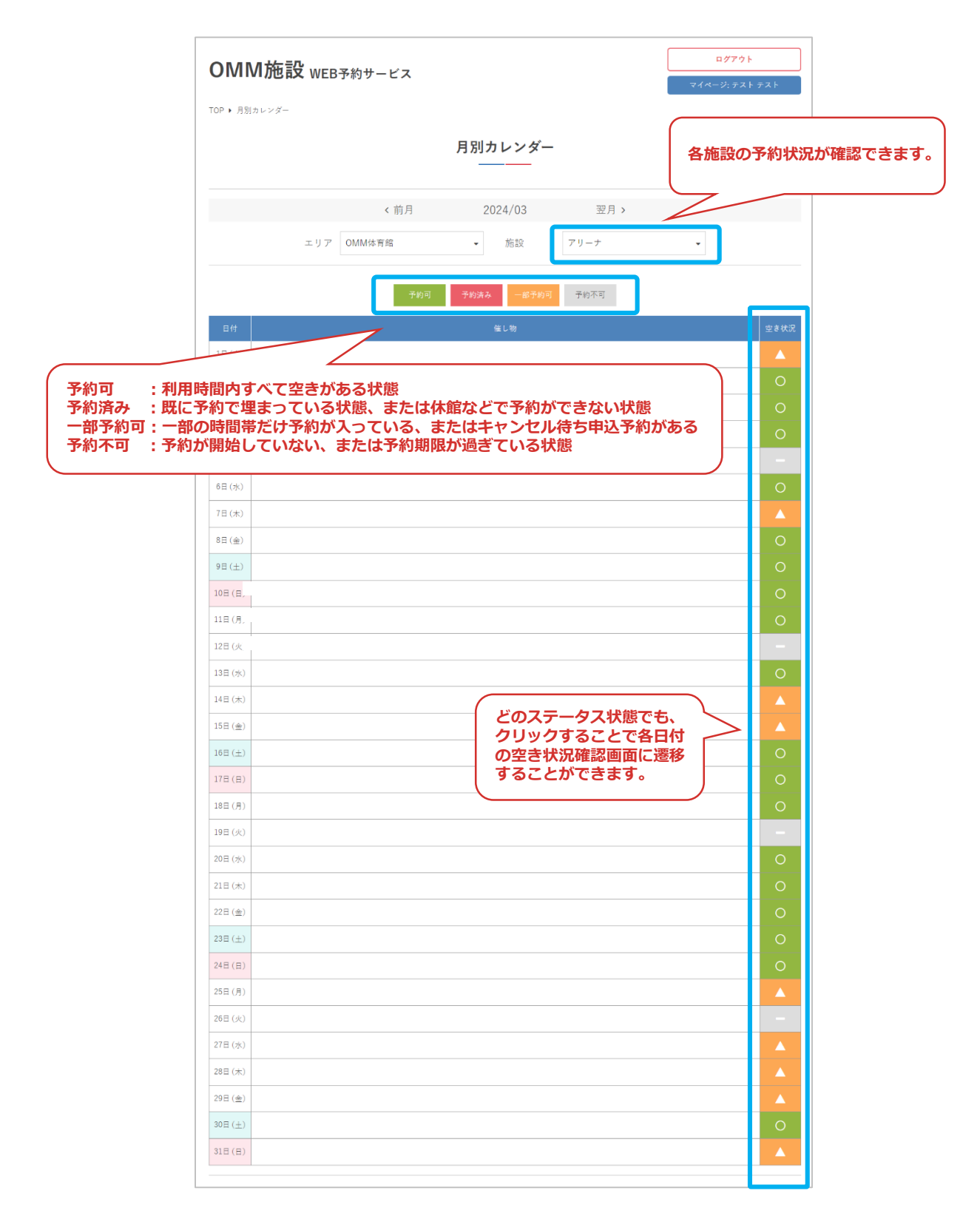

#### **3.空き状況の確認**

①施設を利用したい日の予約状況を確認するため、カレンダーで日付を選択 して「検索」をクリック

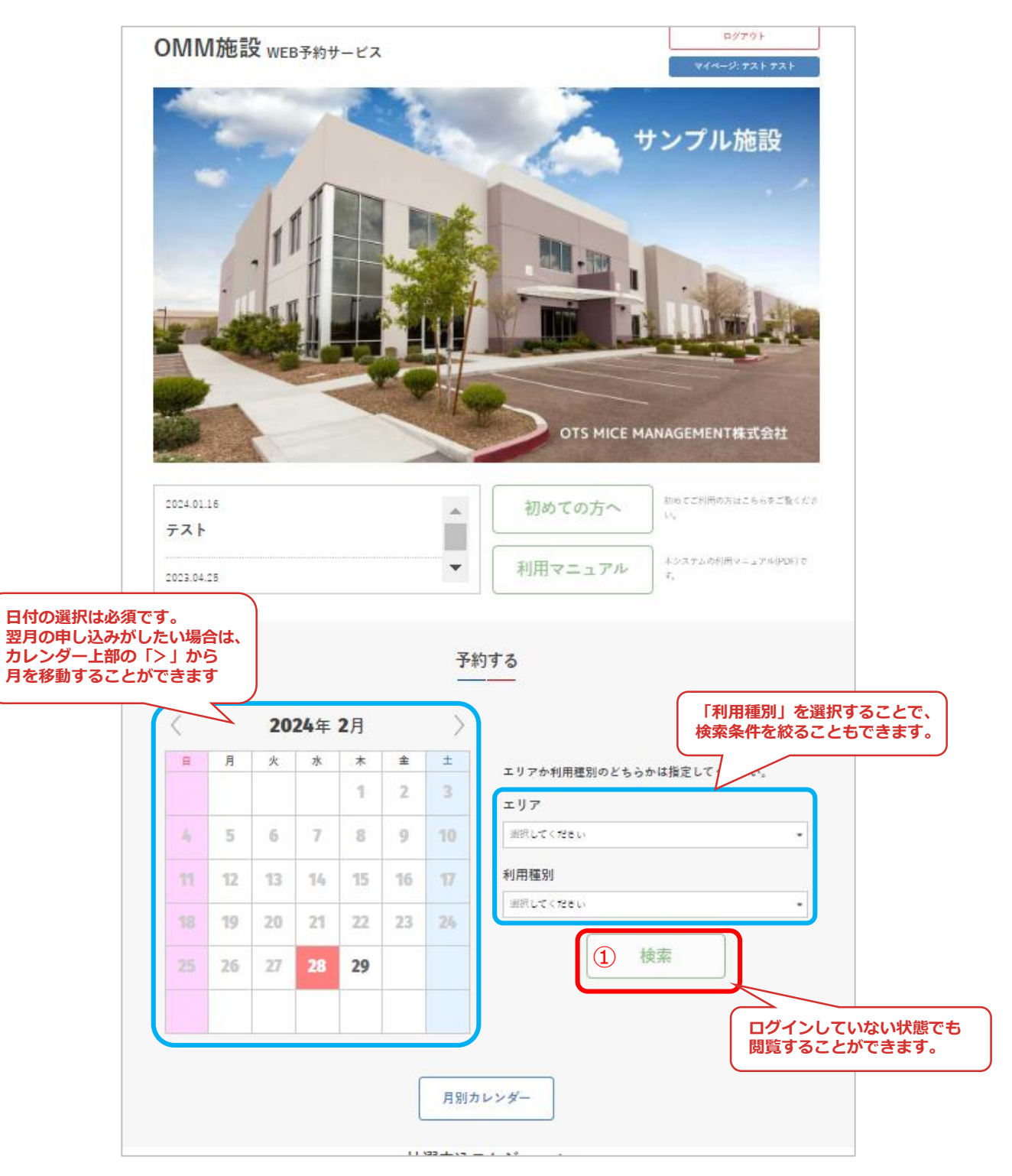

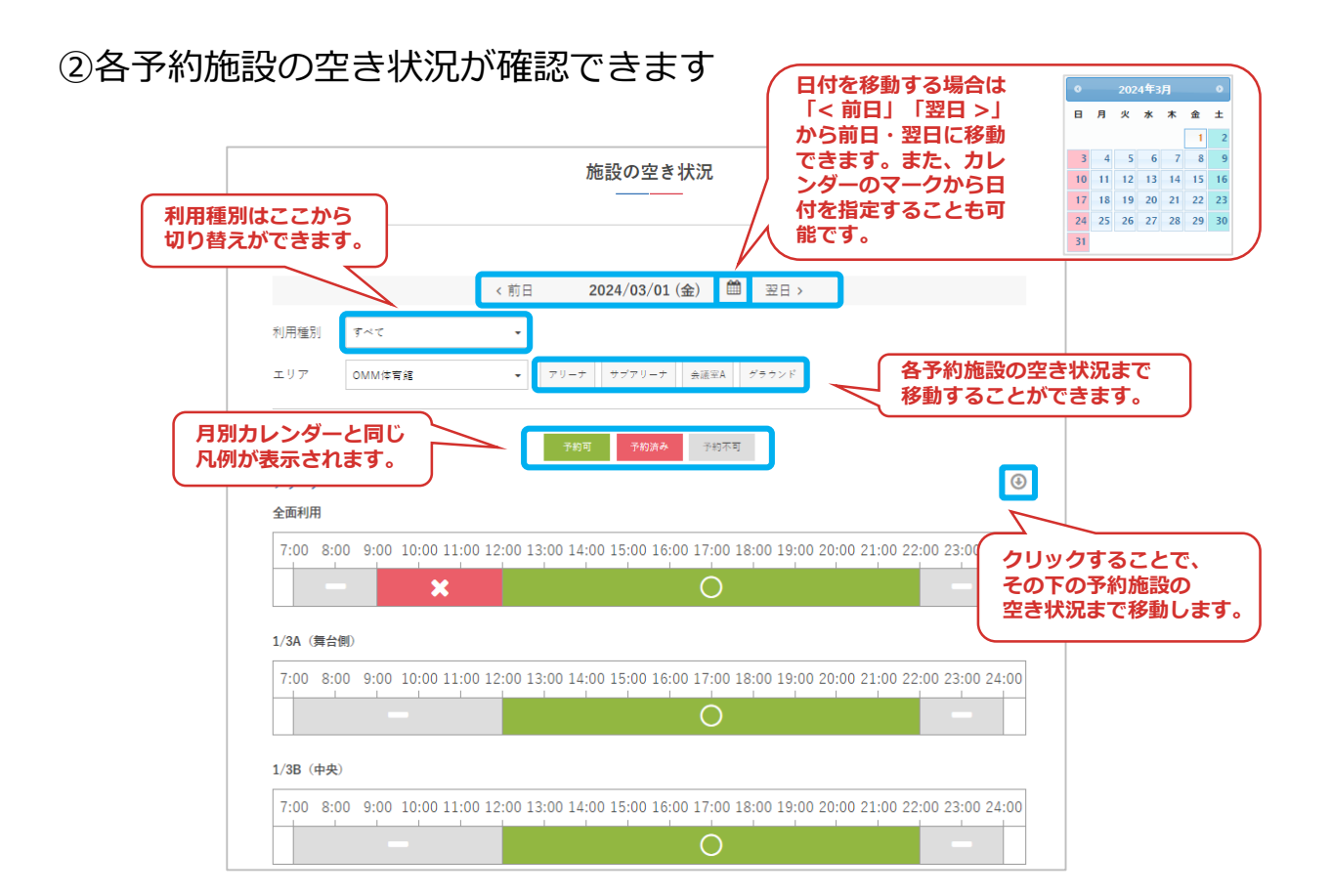

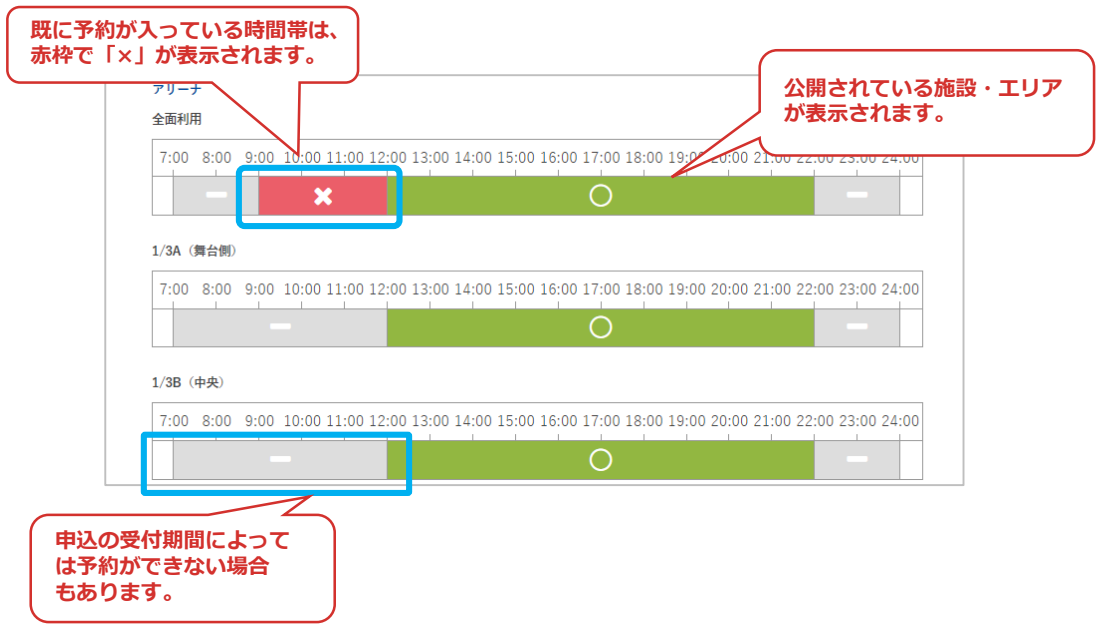

### **4.予約申込**

①利用したい施設・面を選択して「予約する」をクリック

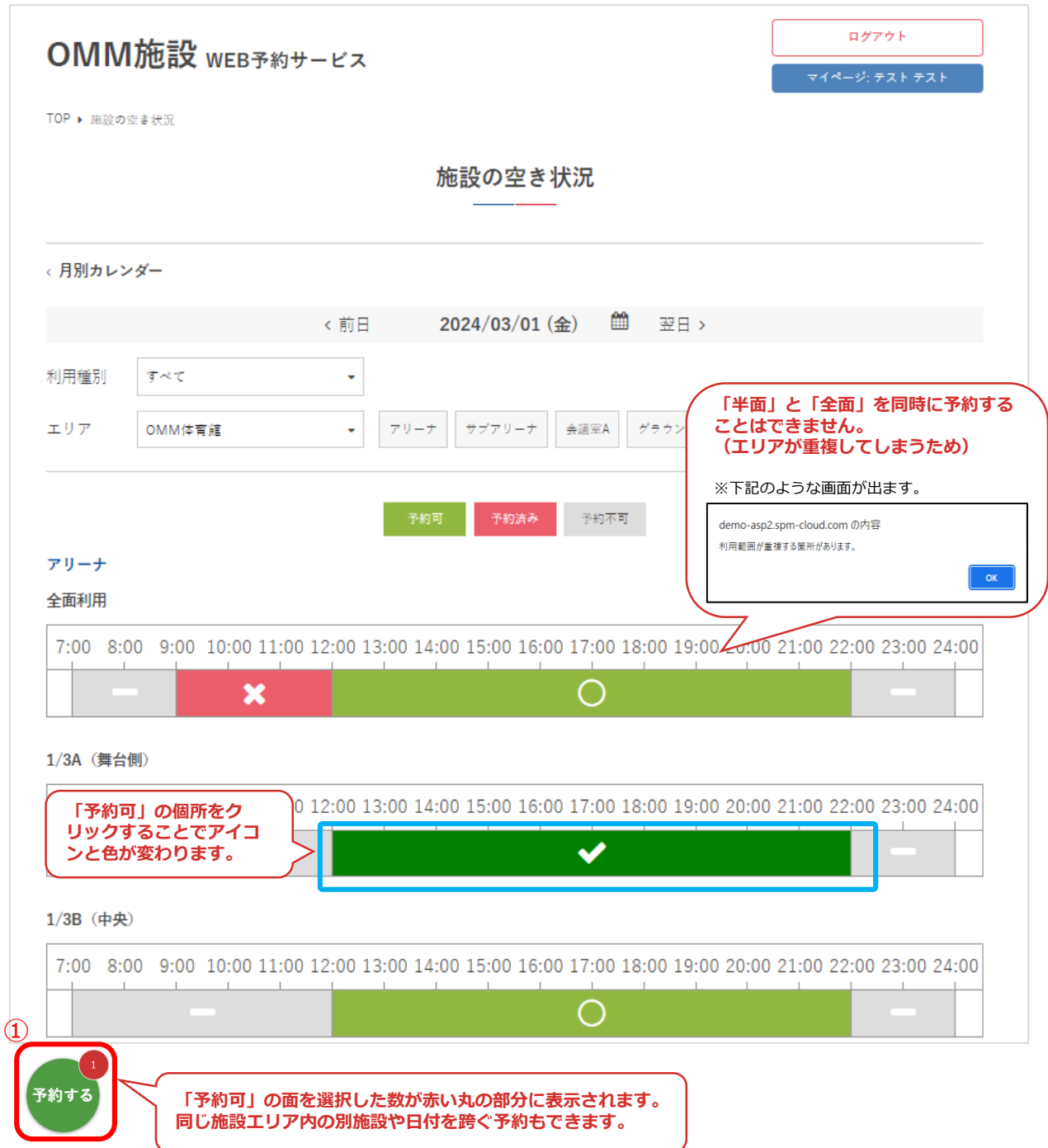

#### ②利用種別と利用目的を入力して「次へ」をクリック

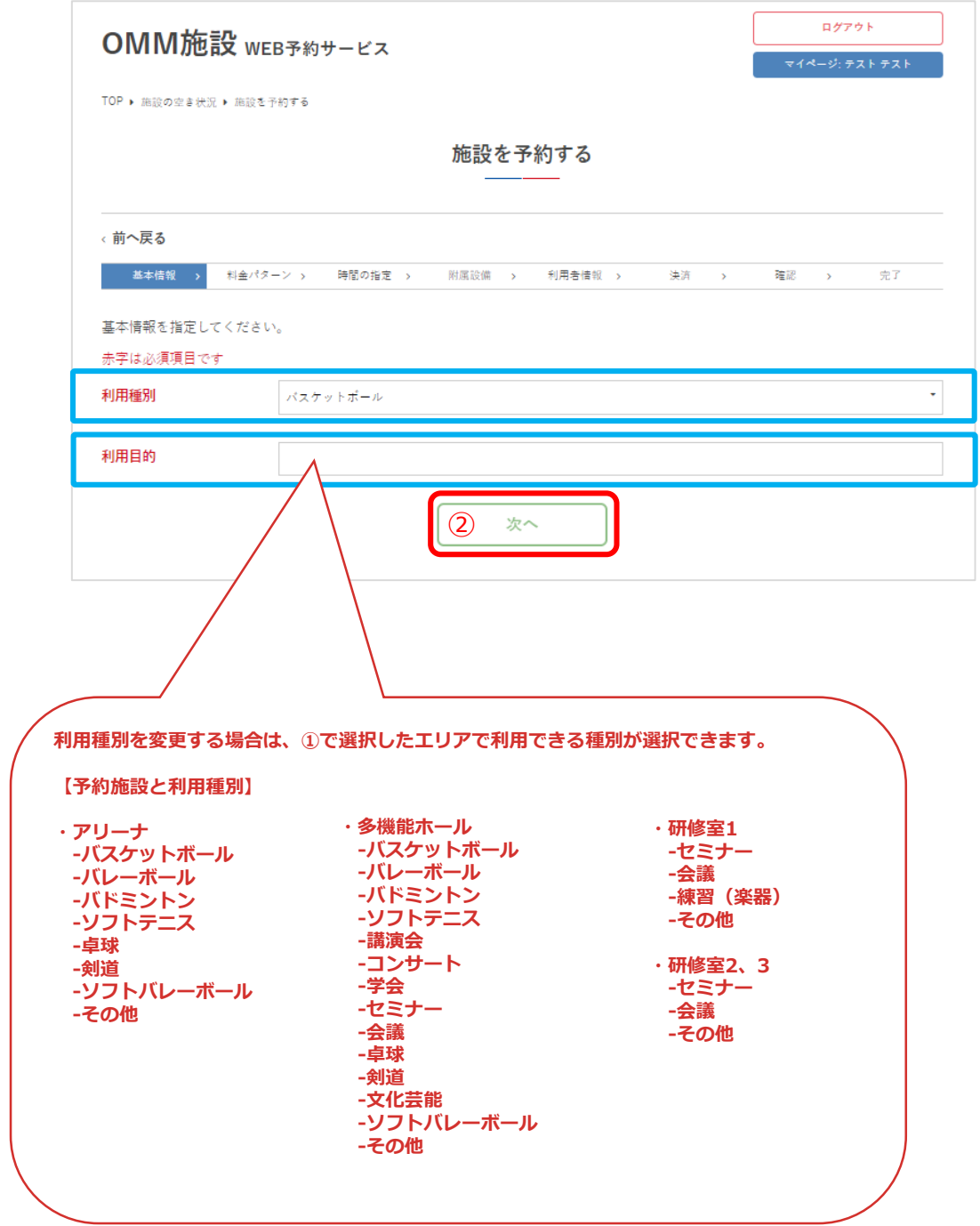

#### ③施設の利用時間を選択して「次へ」をクリック

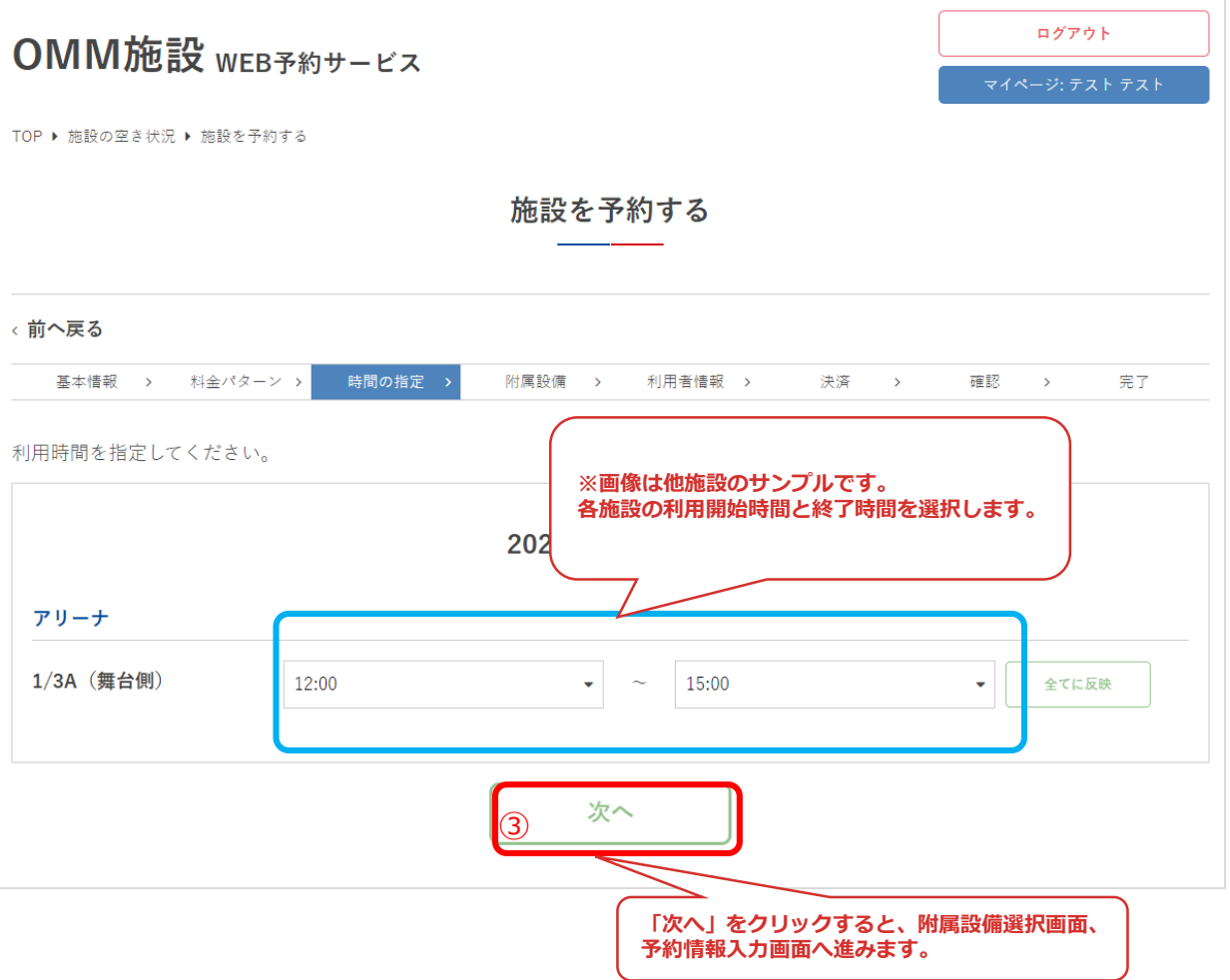

#### ④附属設備を利用する場合は「附属設備」をクリック

附属設備を利用しない場合は「次へ」をクリックし、7の画面 (p29) に 進んでください。

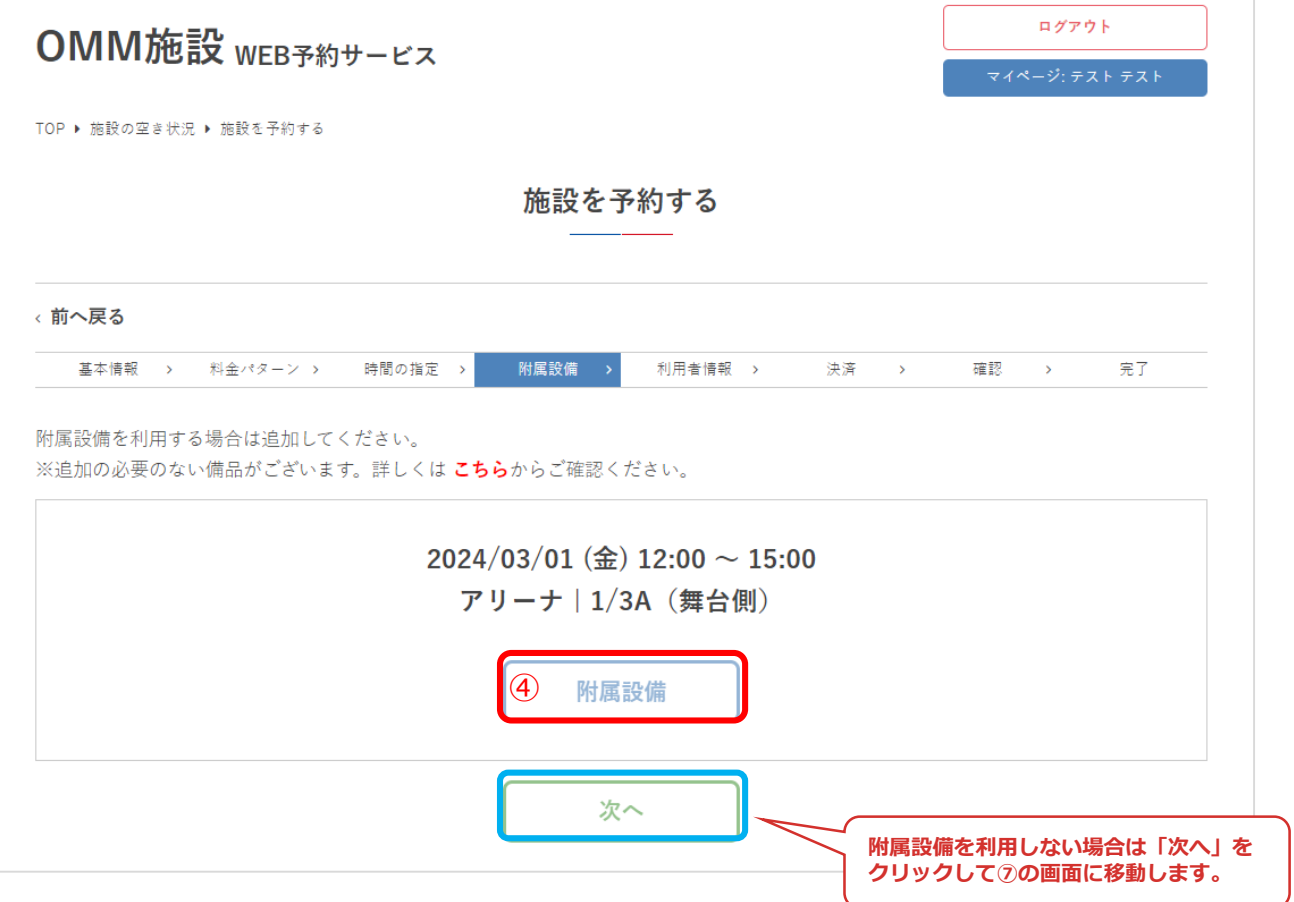

⑤附属設備にチェックを入れ、利用時間・利用数を選択して 「更新」をクリック

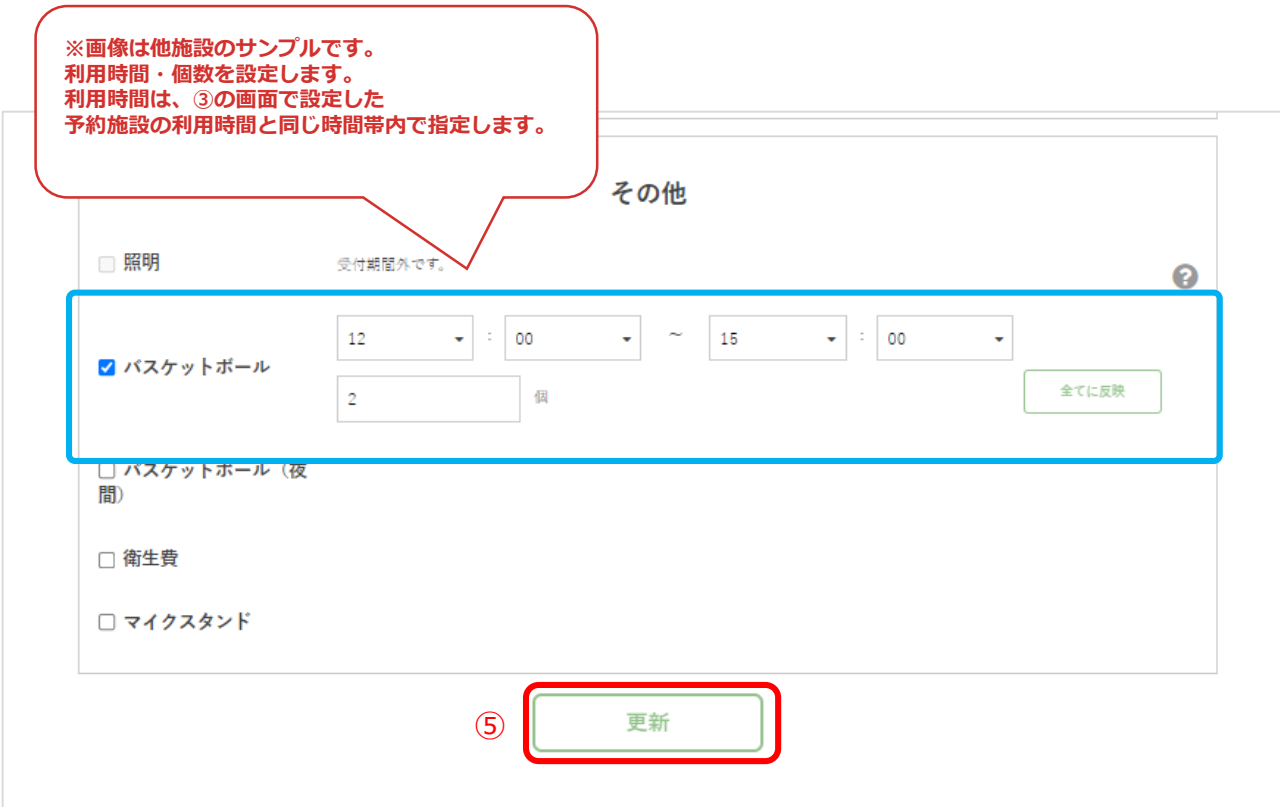

#### ⑥設定完了を確認したら、「次へ」をクリック

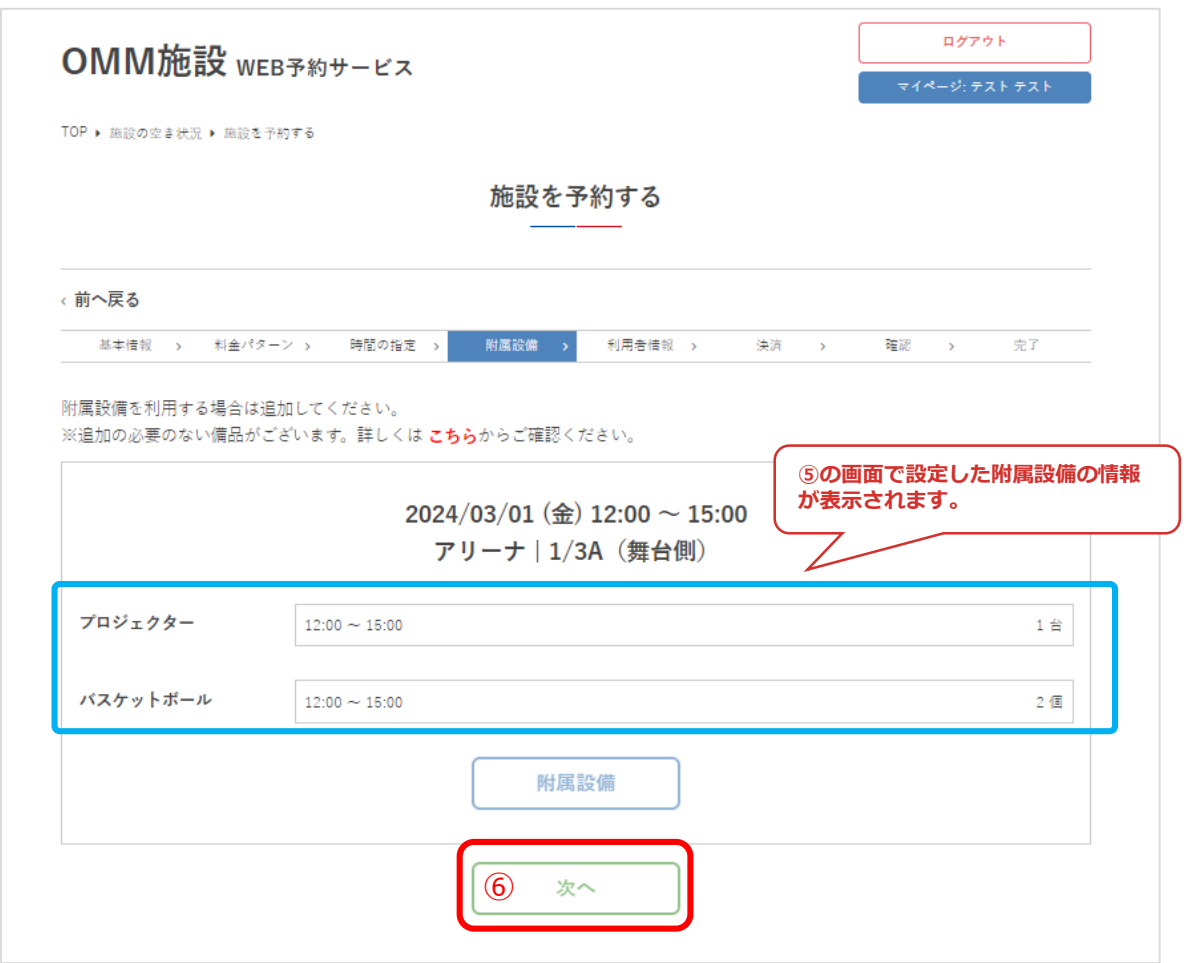

#### ⑦利用情報を入力して「次へ」をクリック

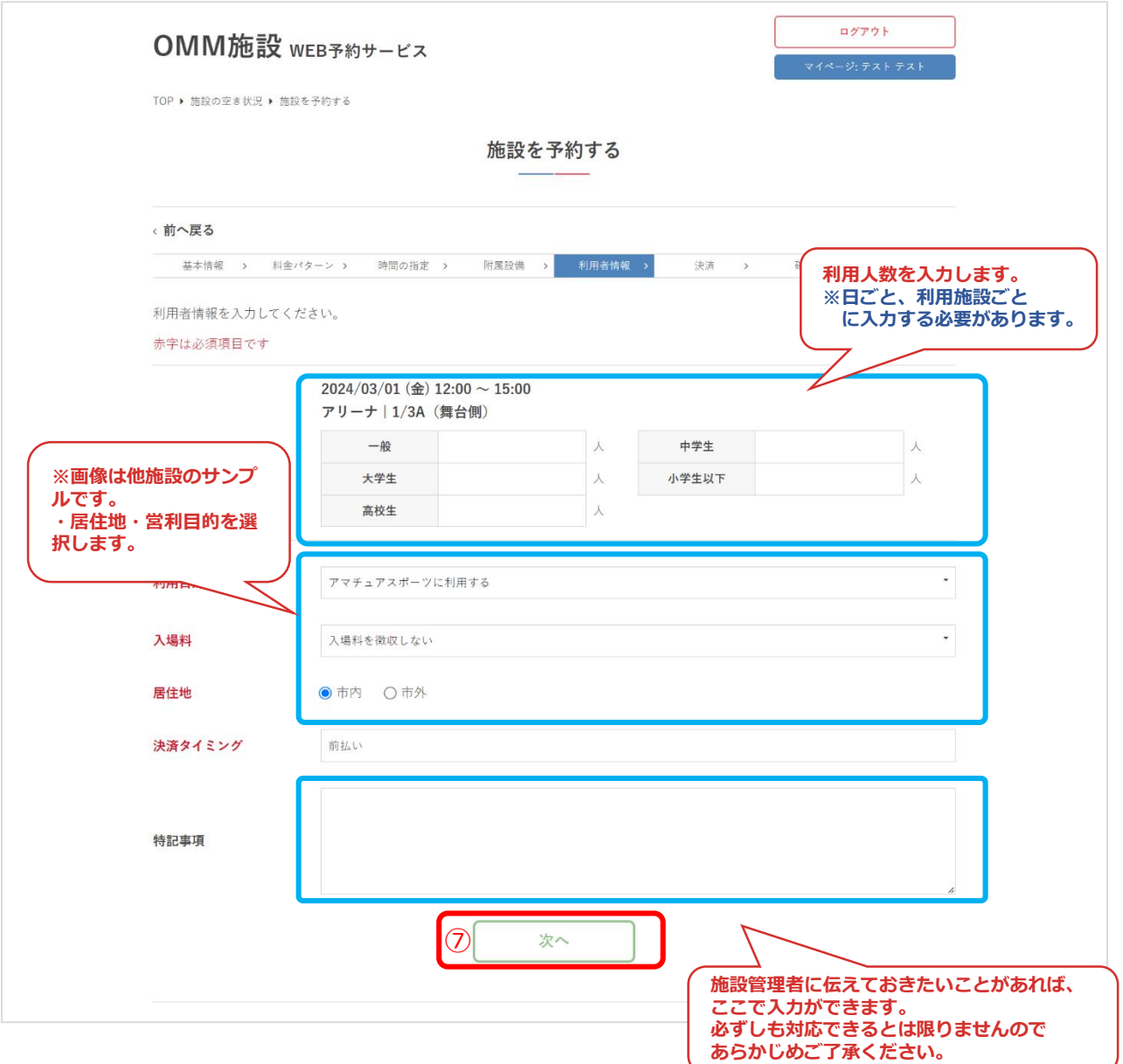

#### ⑨予約内容を確認して「予約する」をクリック

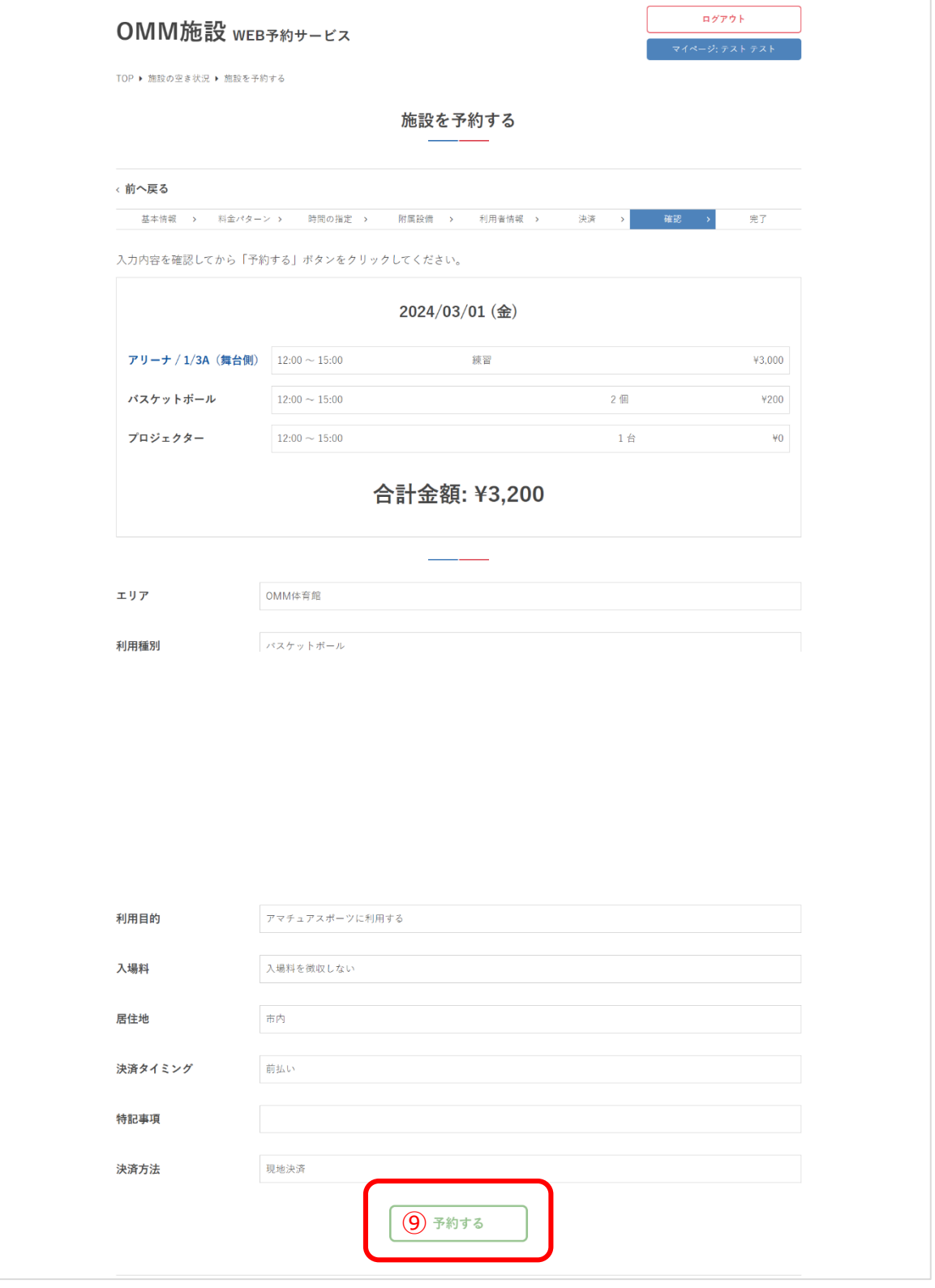

⑩予約が完了しました。

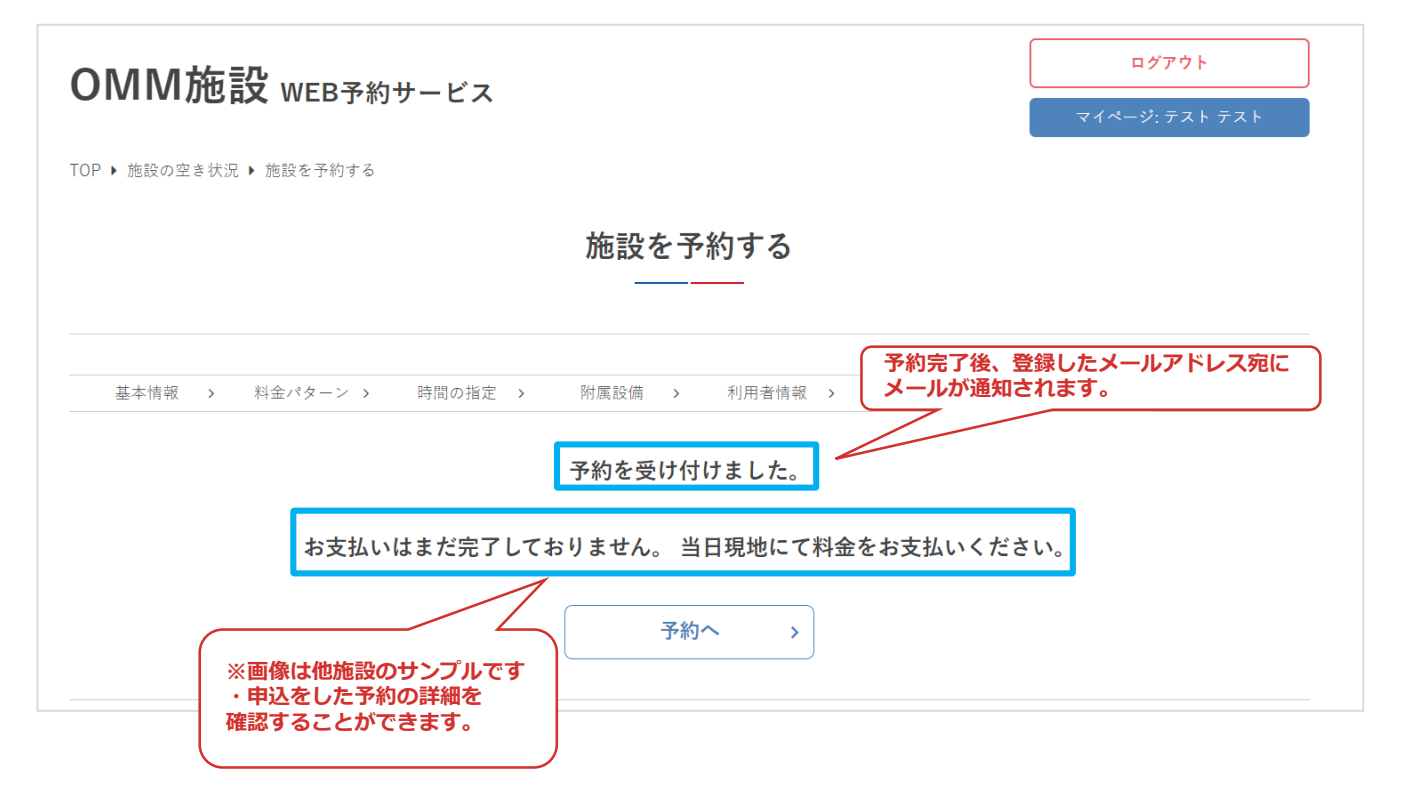

### **5.ログアウト**

#### ①「ログアウト」をクリック

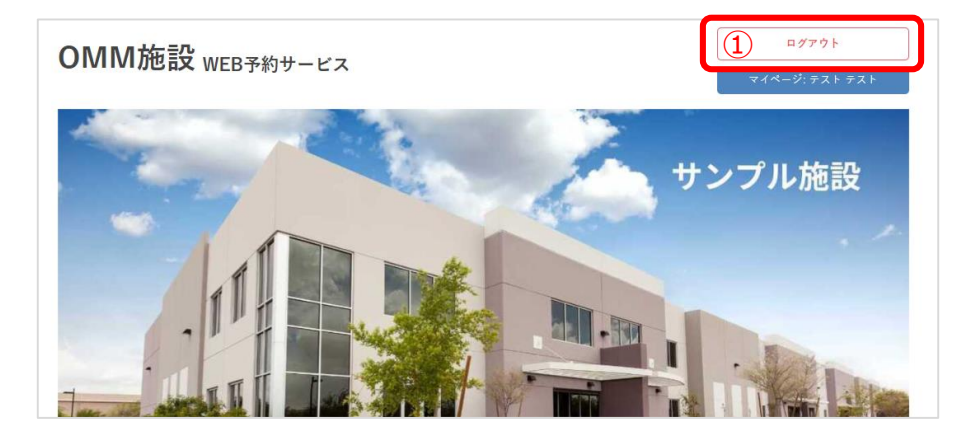

#### ②ログアウト完了

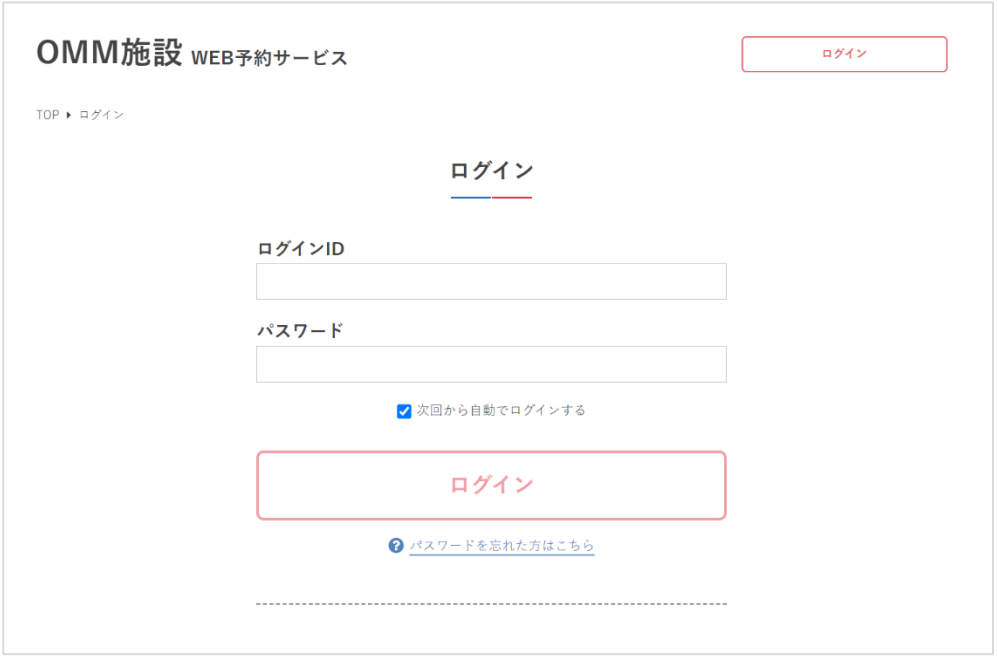

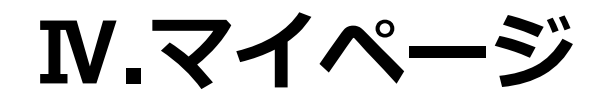

**Ⅳ.マイページ**

マイページでは、予約の詳細、アカウント情報の確認などができます。

#### **1.予約状況等の確認**

#### ➀ログイン後、マイページボタンをクリック

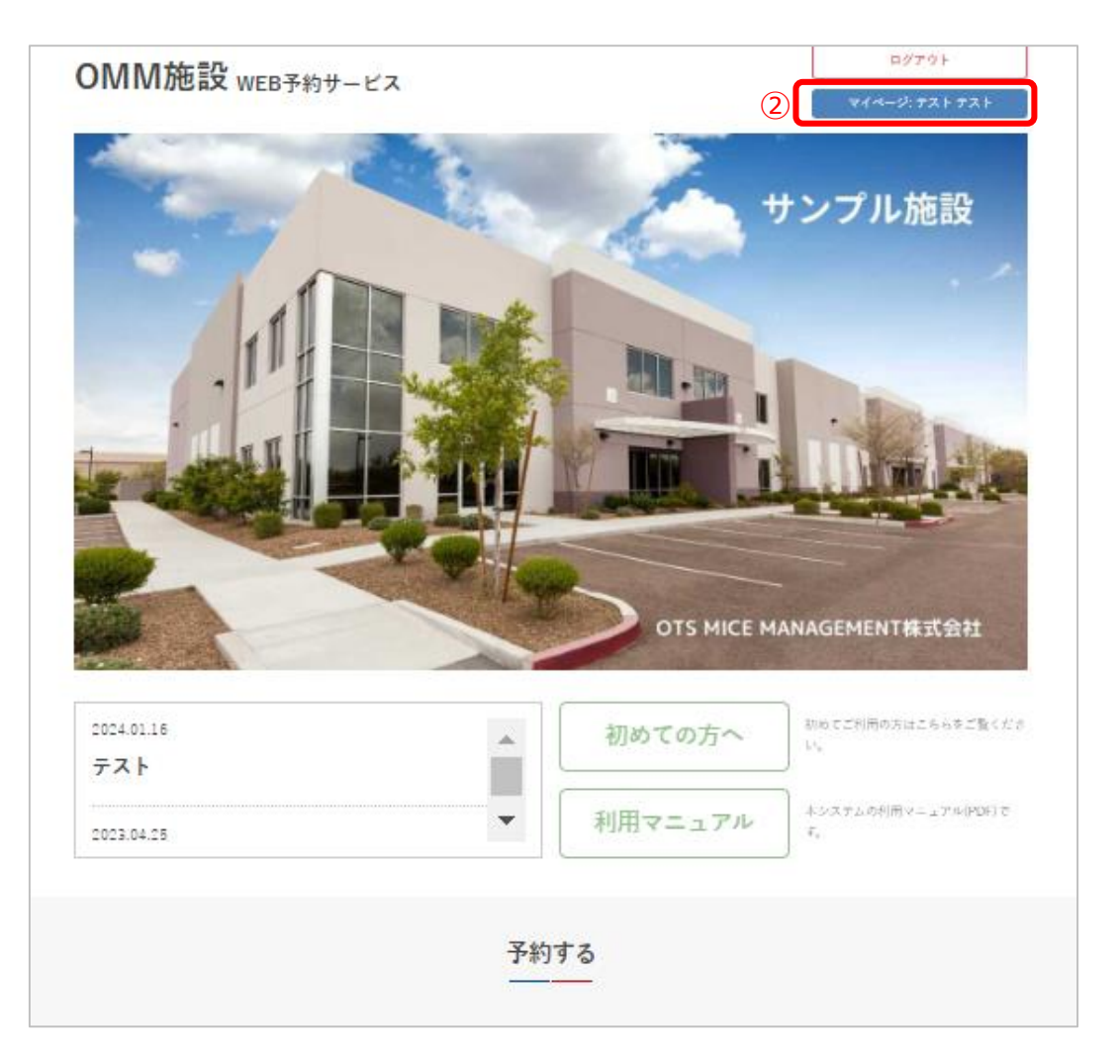

**Ⅳ.マイページ**

#### ②マイページが表示され、予約状況やアカウント情報の確認ができます。

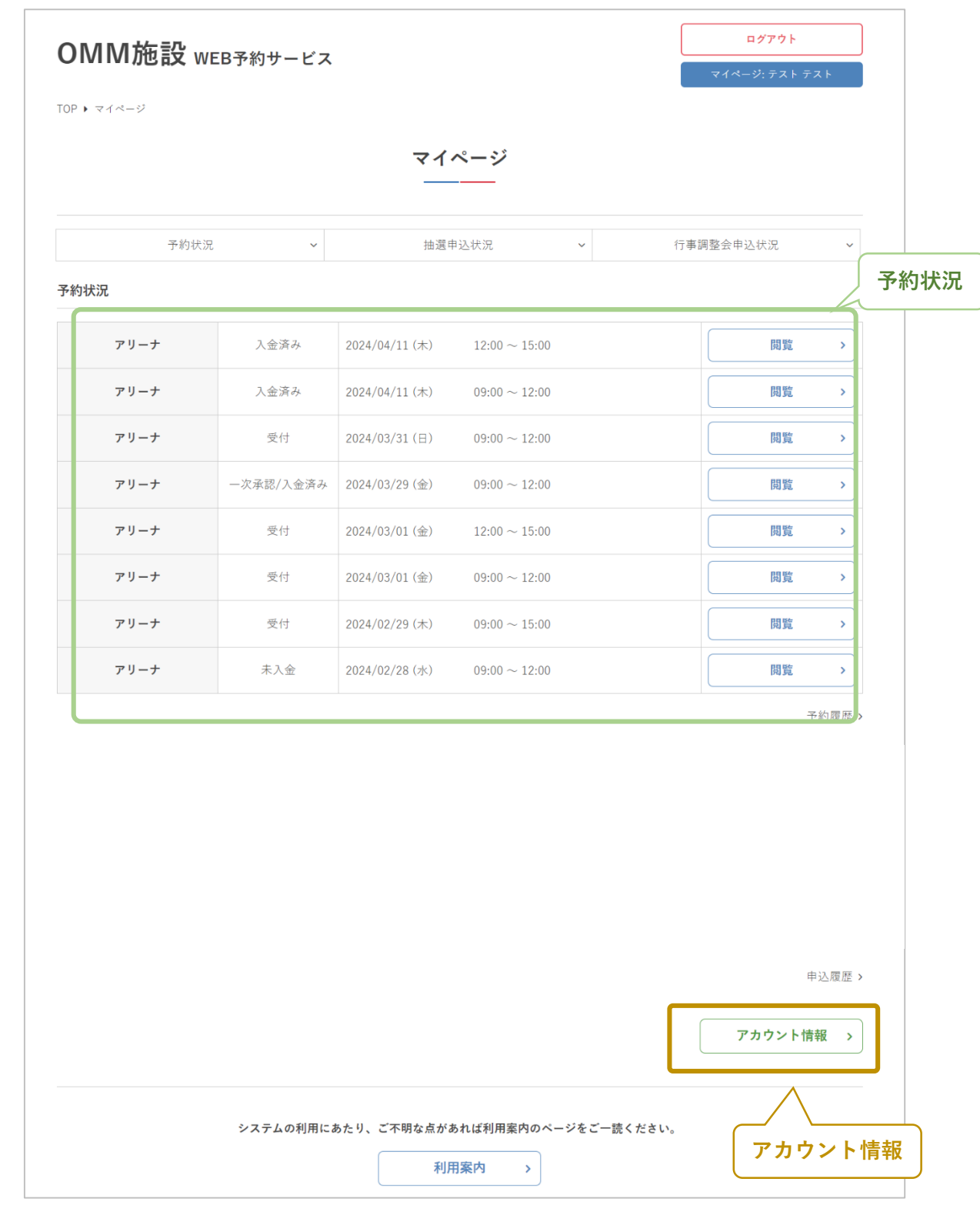

**Ⅳ.マイページ**

➂マイページの予約状況では、当月以降の予約申込が確認できます。

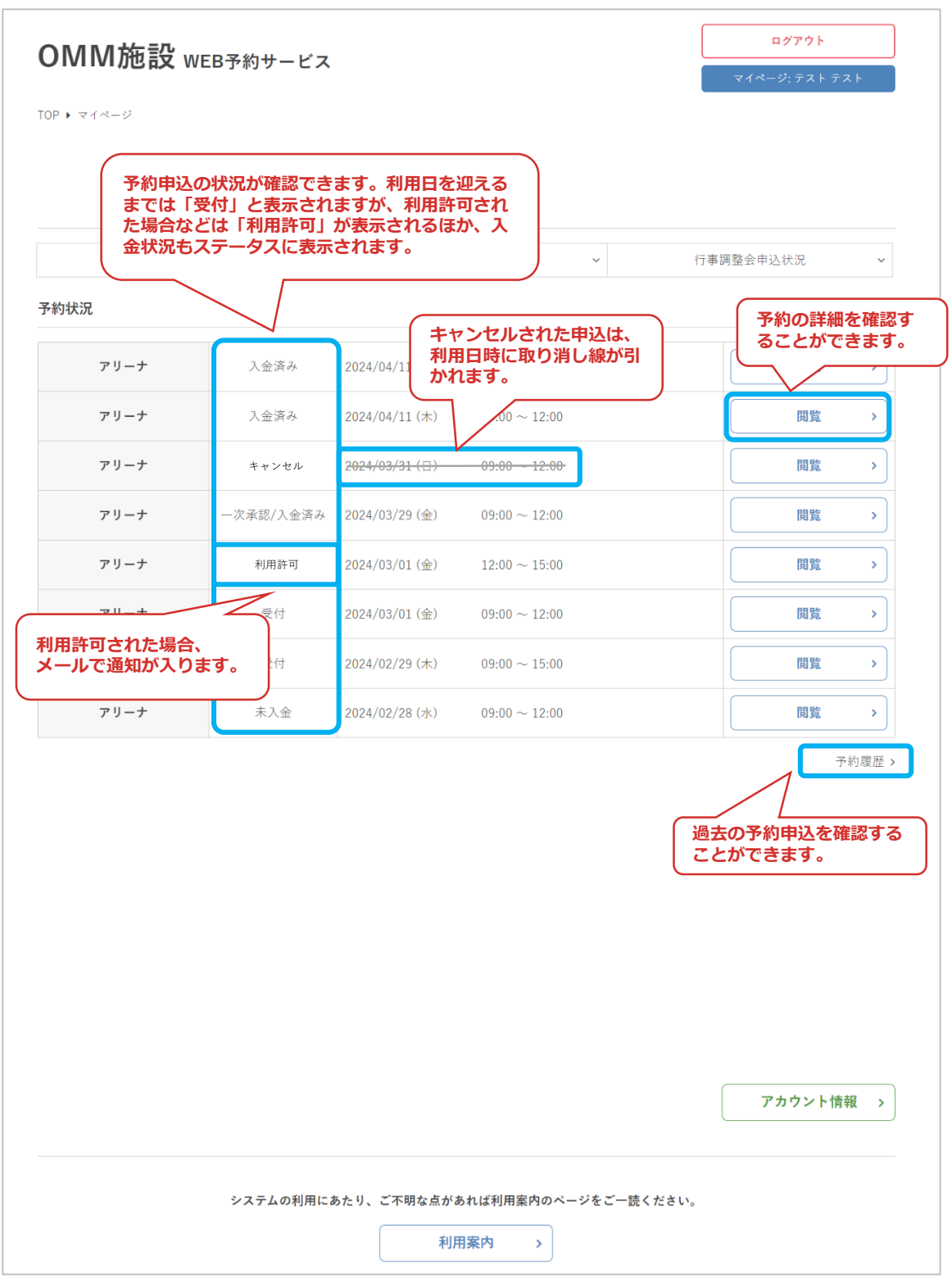

**Ⅳ.マイページ**

### **2.予約詳細**

#### ①マイページの予約状況より、確認したい予約の「閲覧」をクリック

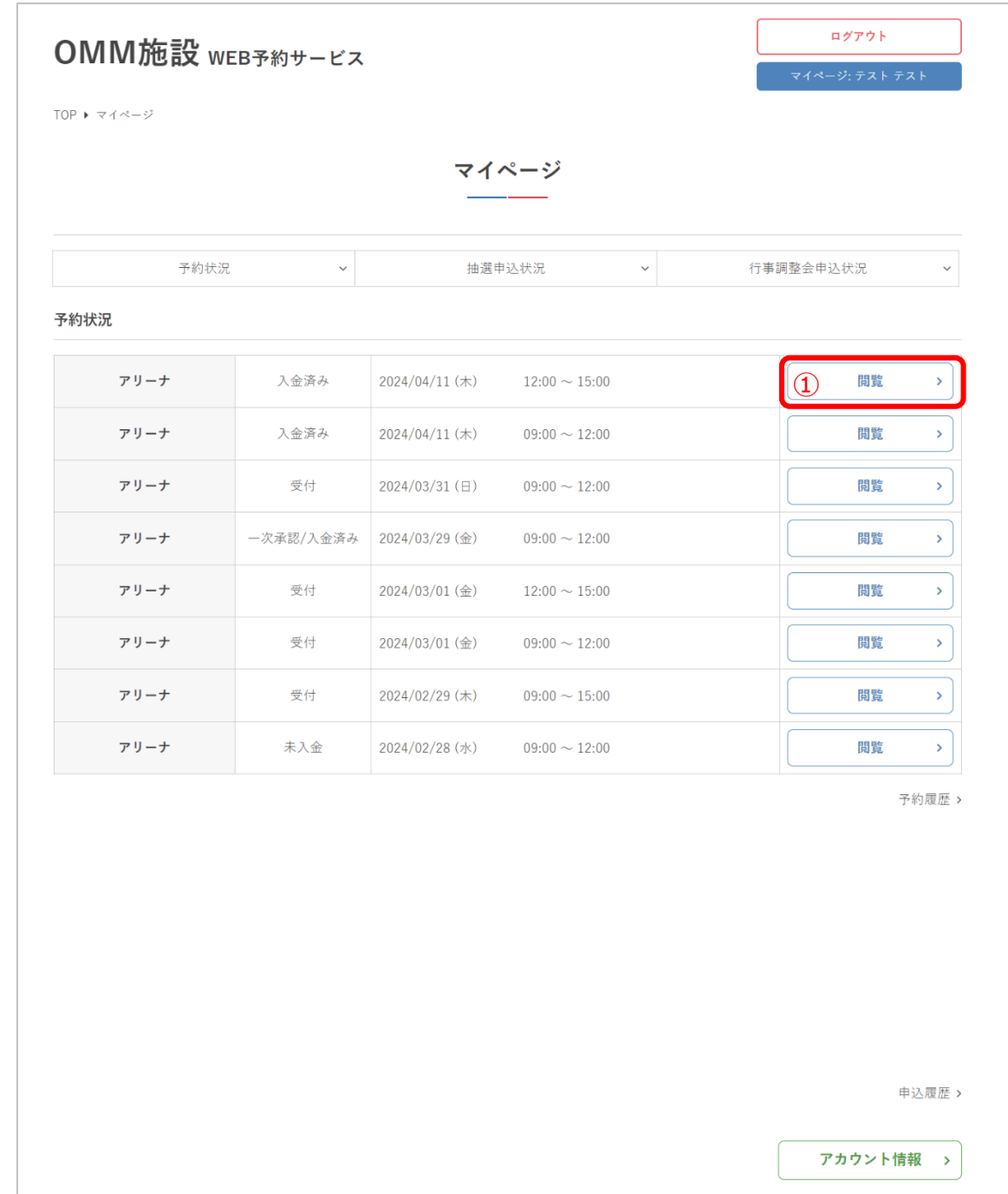

**Ⅳ.マイページ**

#### ②予約申込の詳細が確認できます

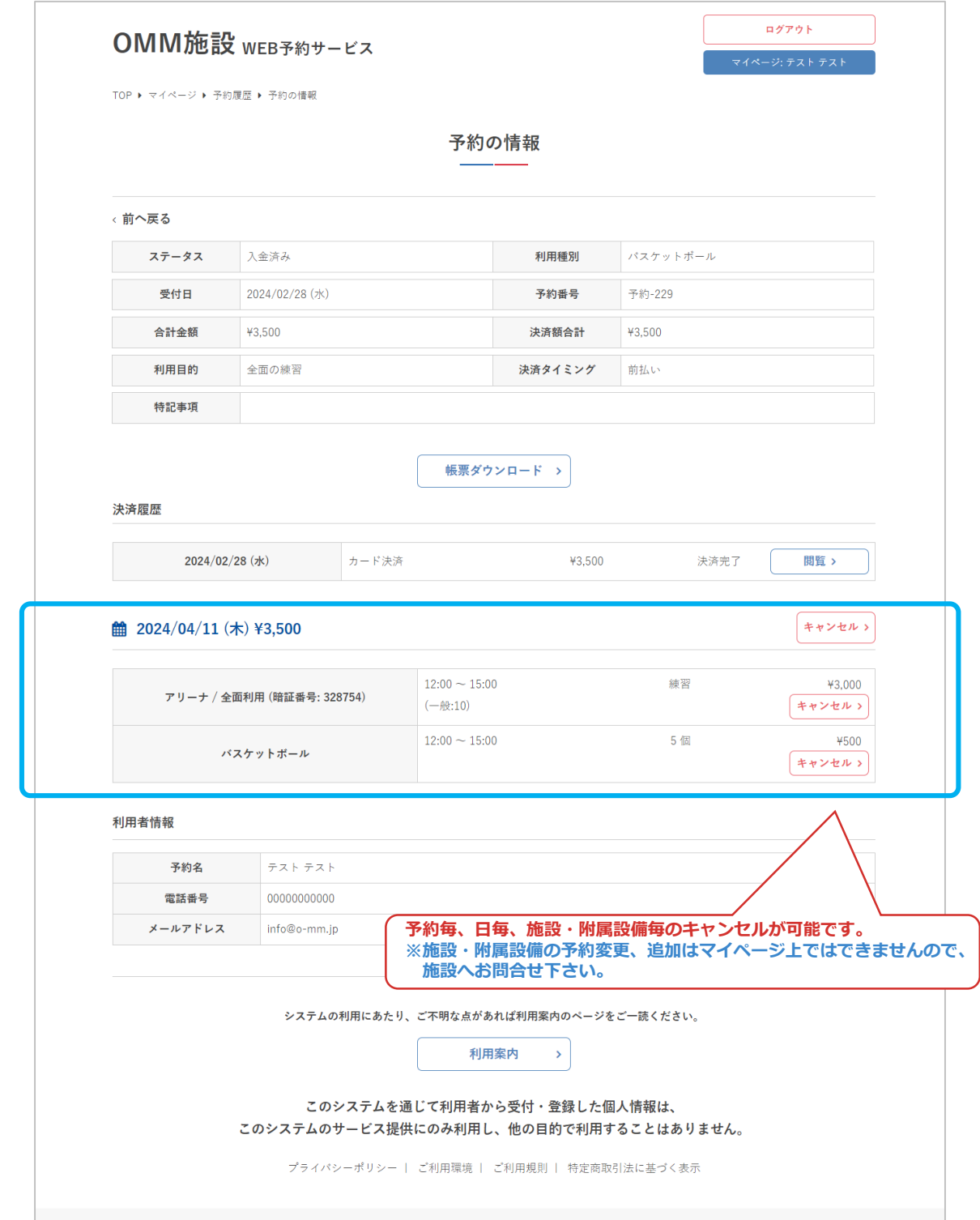

**Ⅳ.マイページ**

### **4.アカウント情報の確認**

#### ①マイページの「アカウント情報」をクリック

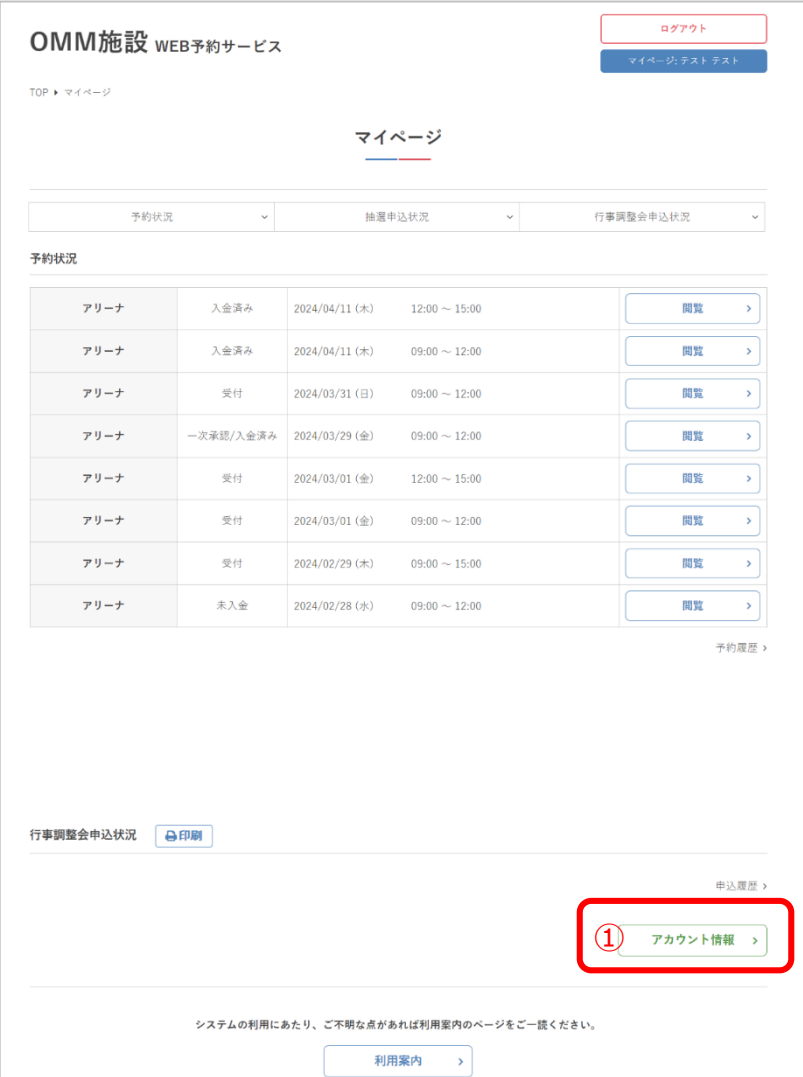

**Ⅳ.マイページ**

#### ②利用者のプロフィールが表示されます

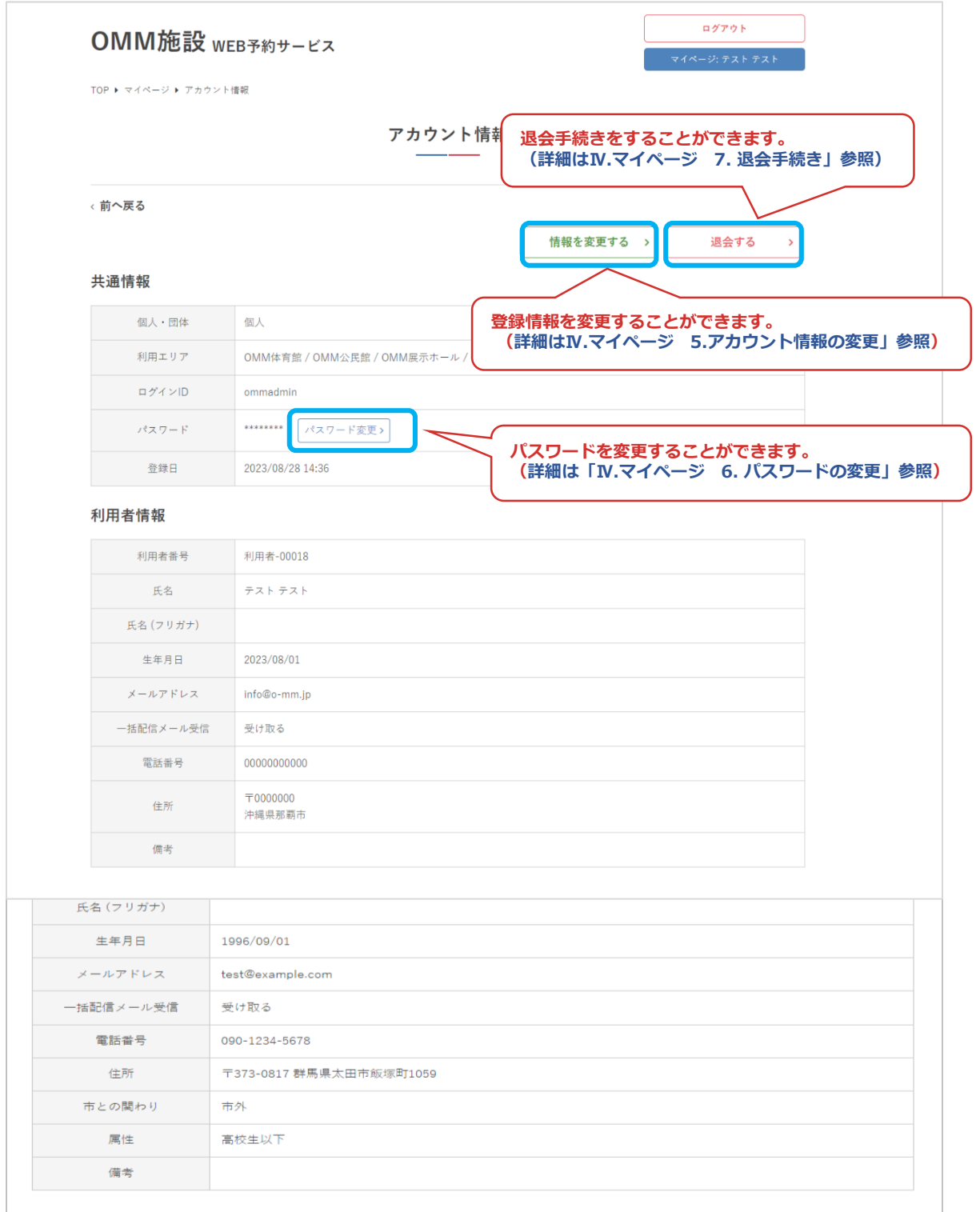

**Ⅳ.マイページ**

#### **5.アカウント情報の変更**

①マイページのアカウント情報より、「情報を変更する」をクリック

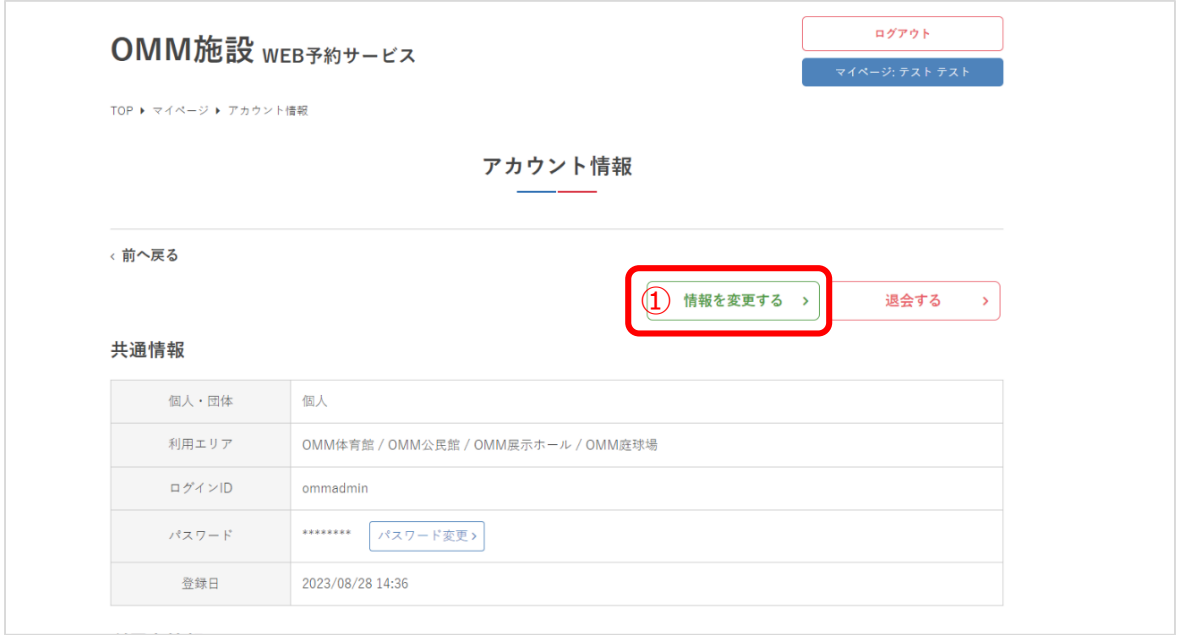

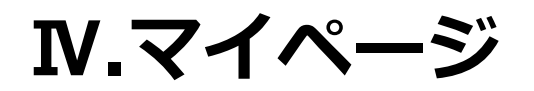

#### ②内容を修正して「更新」をクリック

#### OMM施設 WEB予約サービス

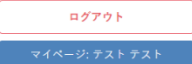

TOP ▶ マイページ ▶ アカウント情報 ▶ アカウント情報を変更

アカウント情報を変更

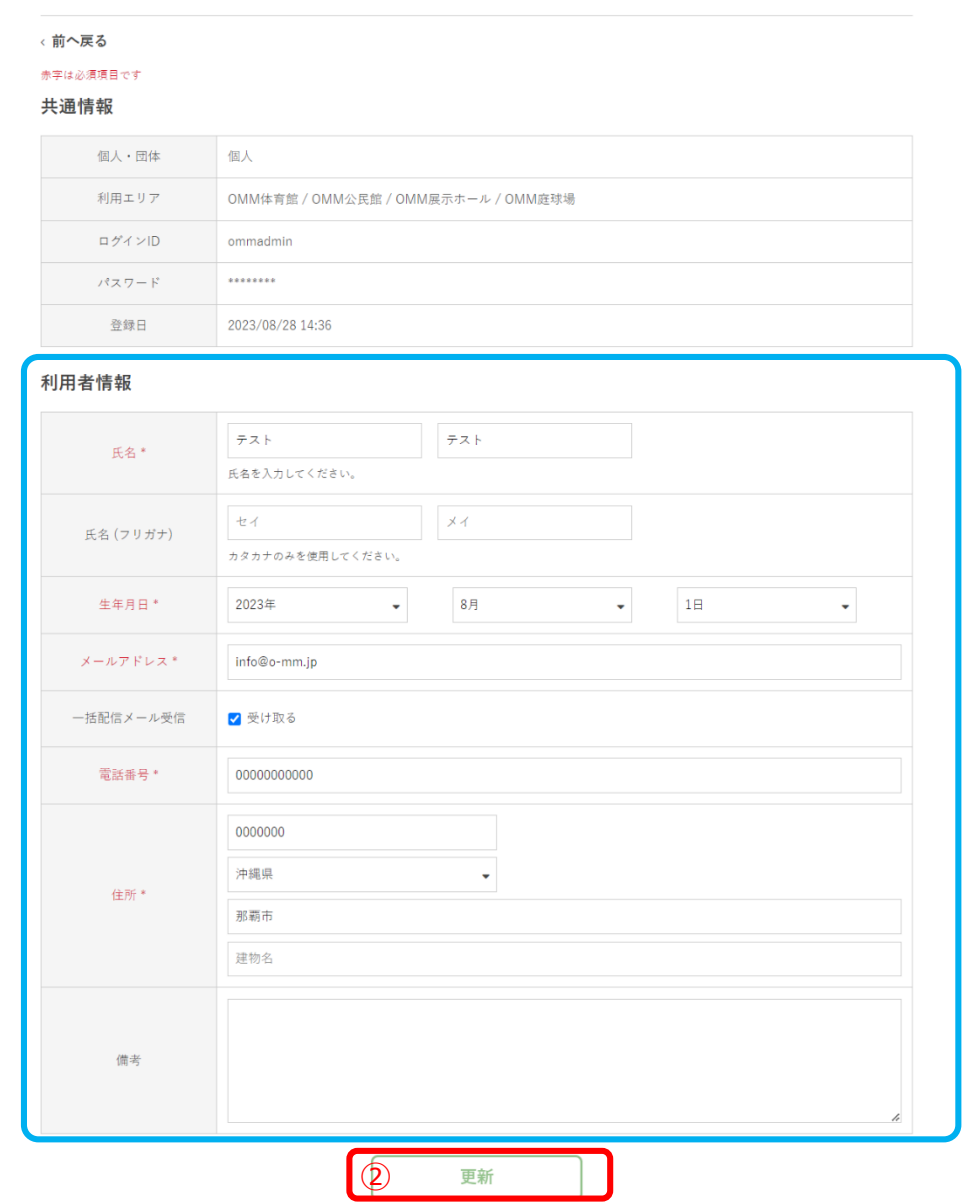

**Ⅳ.マイページ**

#### ③アカウント情報の変更が完了しました

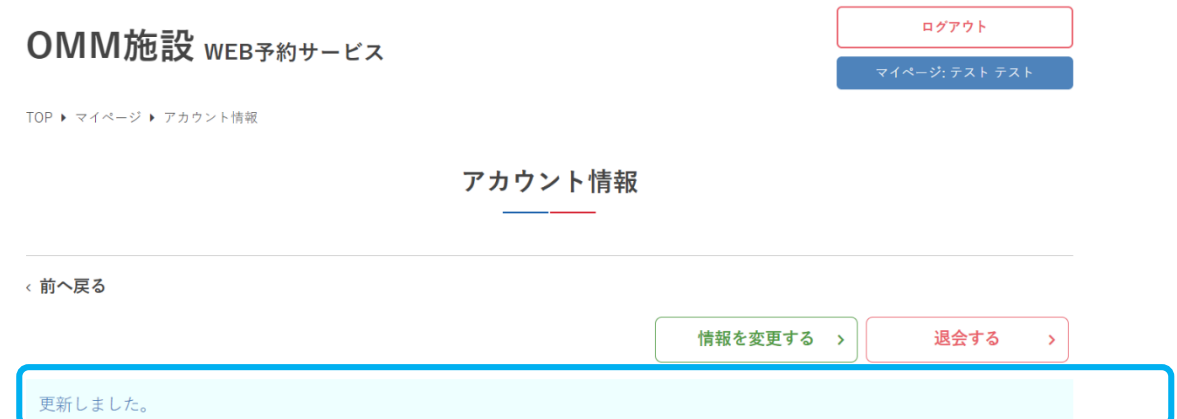

#### 共通情報

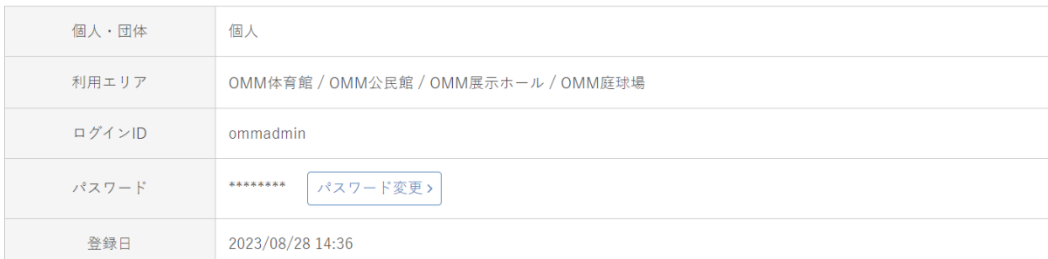

#### 利用者情報

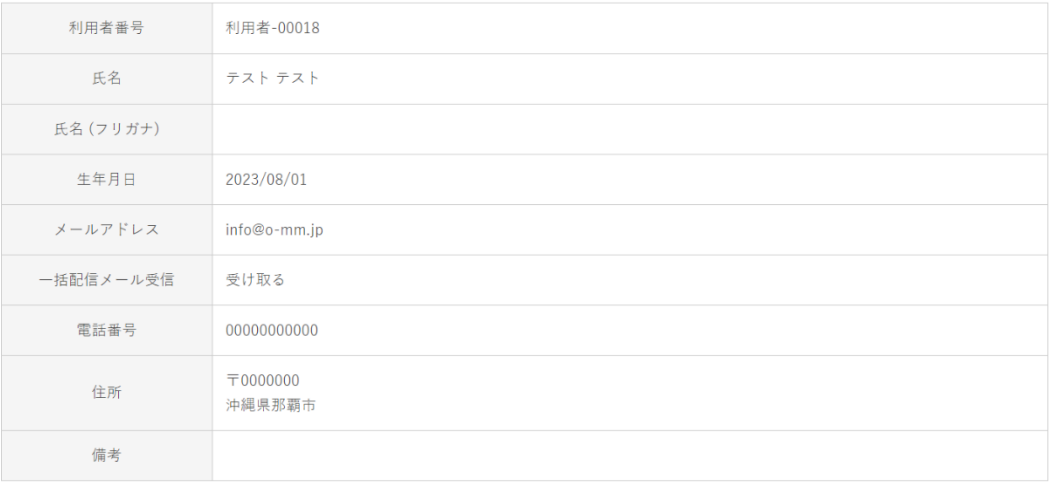

**Ⅳ.マイページ**

### **6.パスワードの変更**

①マイページのアカウント情報より、「パスワード変更」をクリック

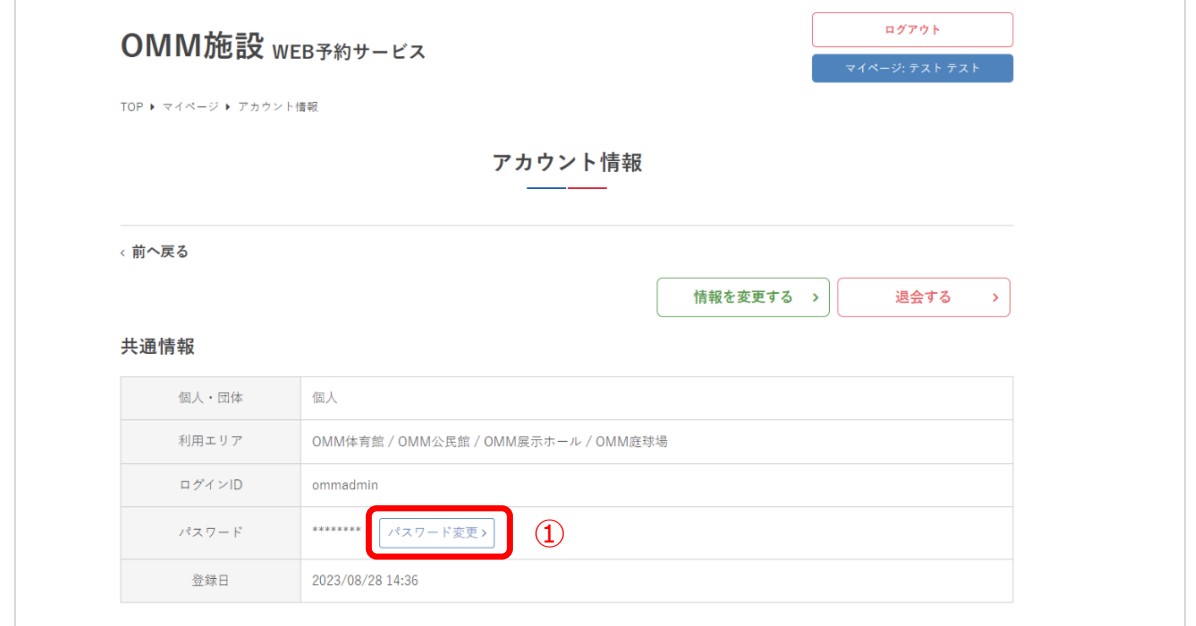

②現在のパスワードと新しいパスワードを入力して「送信する」をクリック

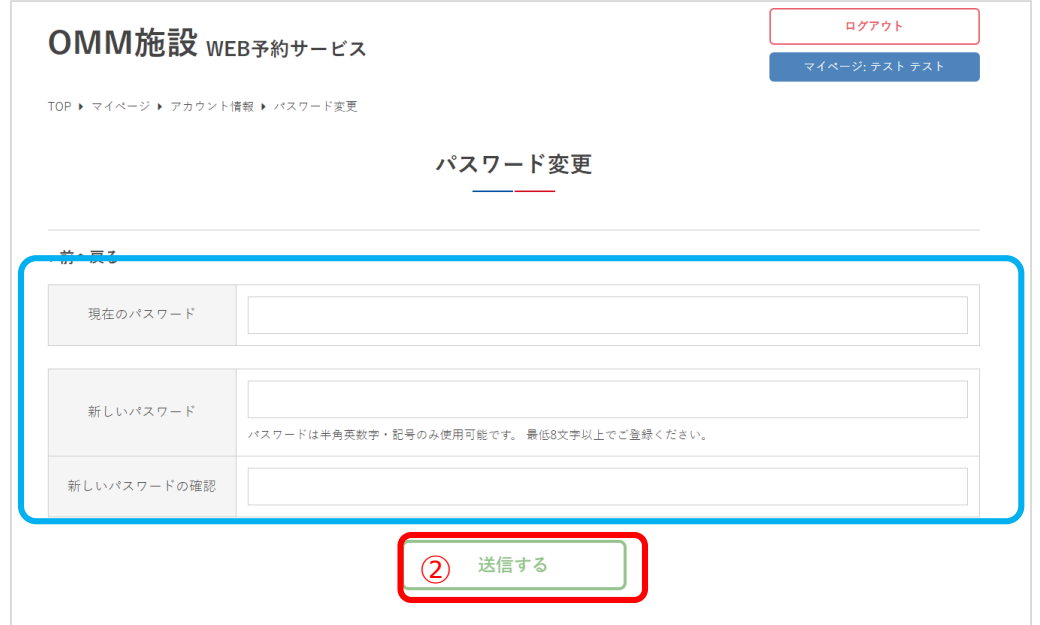

**Ⅳ.マイページ**

#### ③パスワードの変更が完了しました

#### OMM施設 WEB予約サービス

TOP ▶ マイページ ▶ アカウント情報

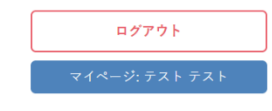

アカウント情報

#### < 前へ戻る

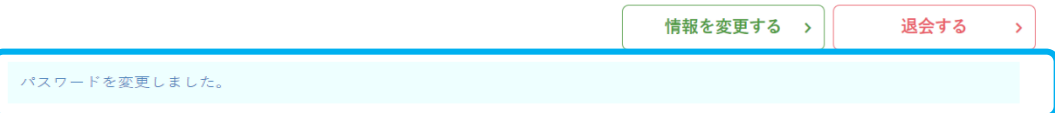

#### 共通情報

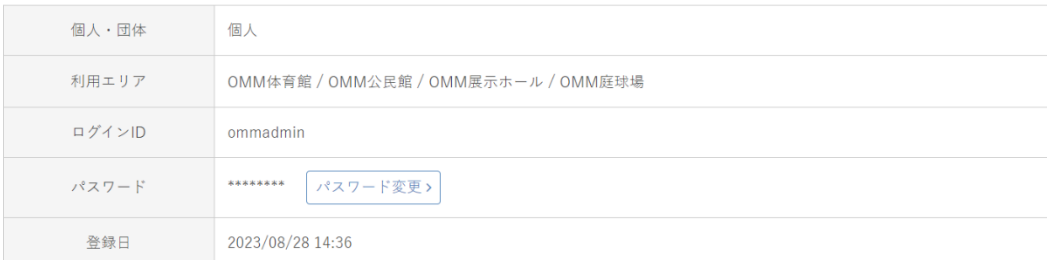

#### 利用者情報

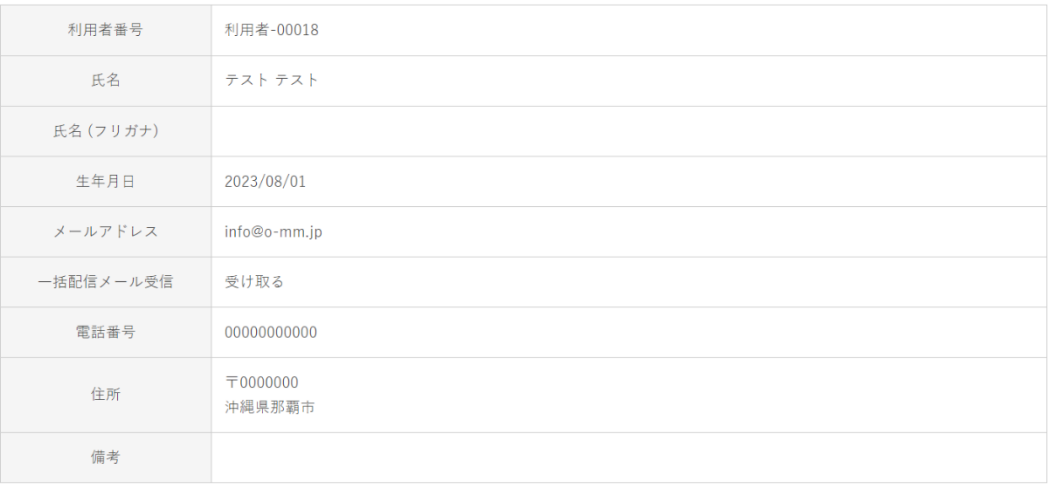

**Ⅳ.マイページ**

### **7.退会手続き**

①マイページのアカウント情報より、「退会する」をクリック

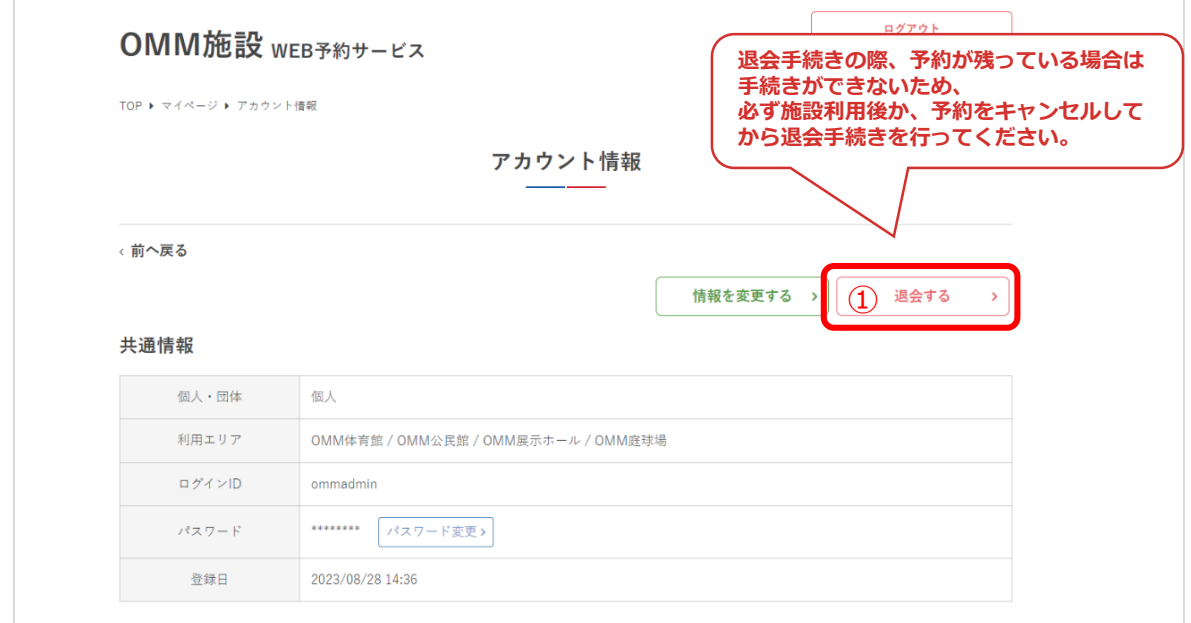

#### ②退会の注意事項を確認し、問題なければ「退会する」をクリック

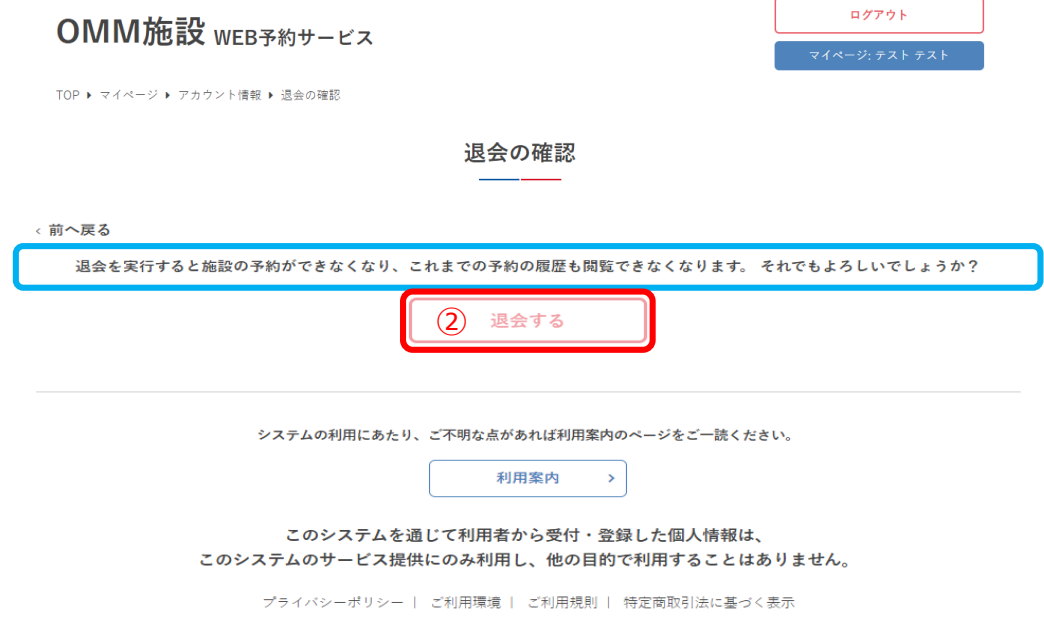

**Ⅳ.マイページ**

#### ③退会手続きが完了しました

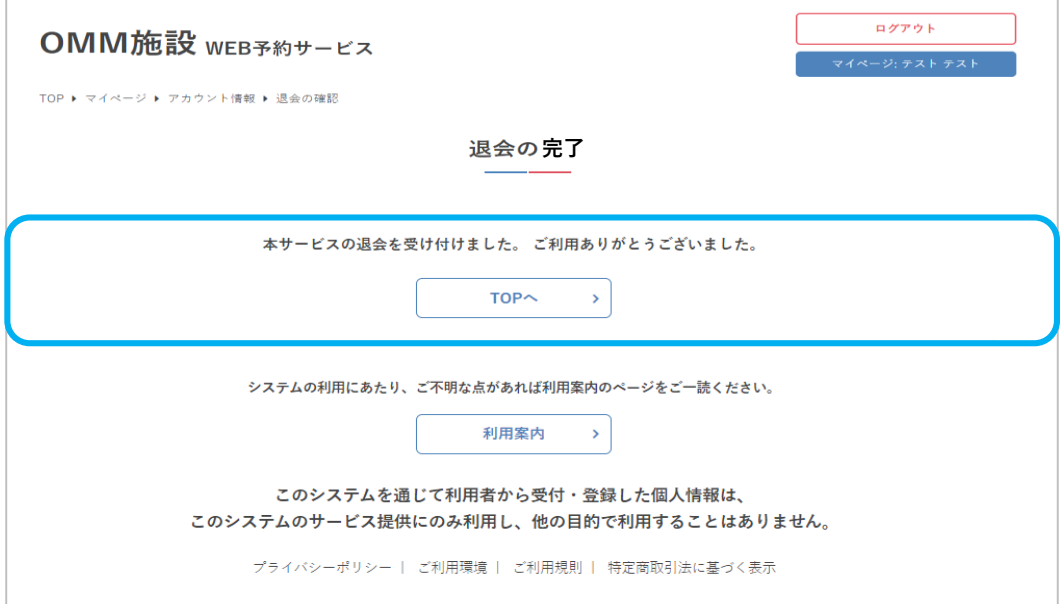